ر<br>|-<br>|FEDERAL TAX AUTHORITY<br>|PEDERAL TAX AUTHORITY

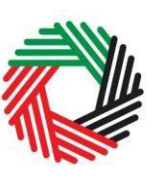

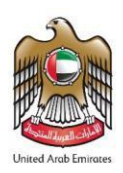

# **VAT User Guide | Registration, Amendments, & De-registration**

**September 2020**

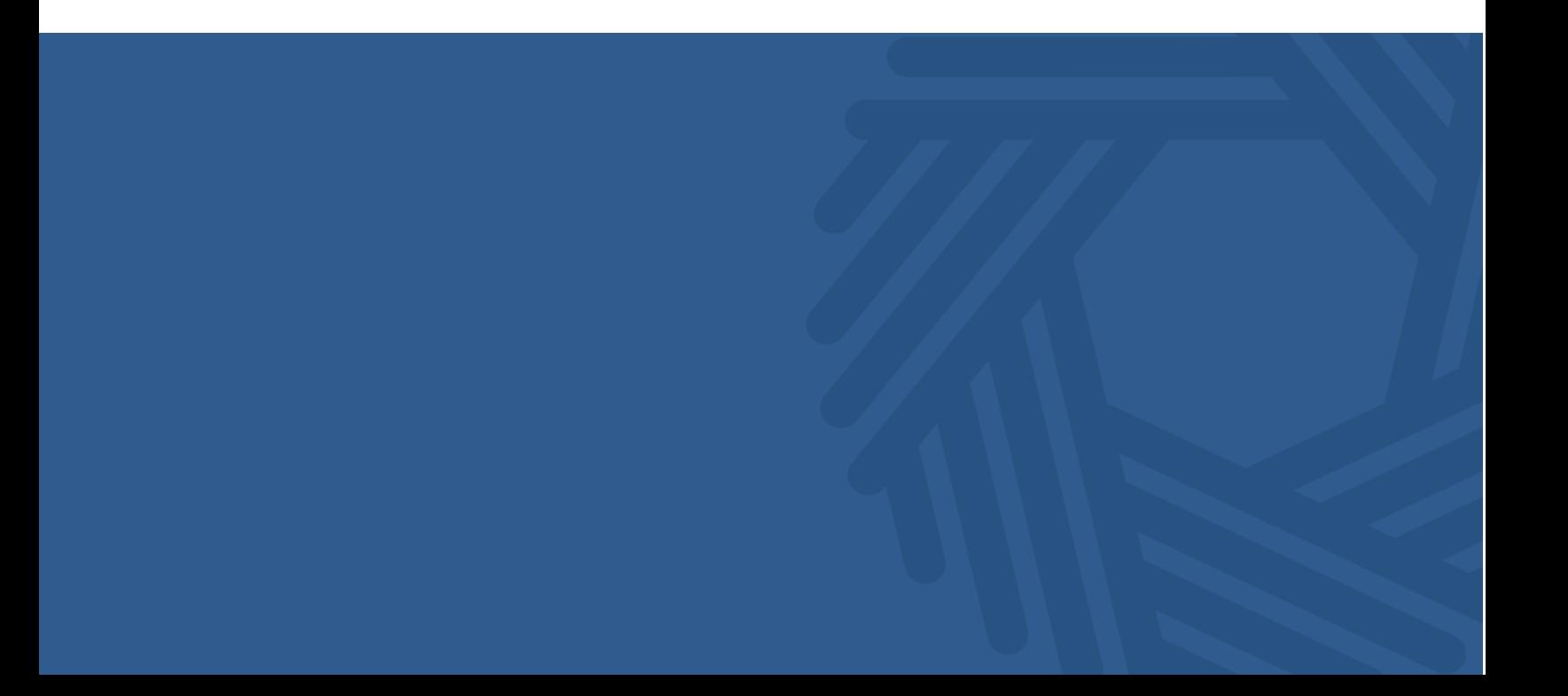

ر<br>الـهيئــة الاتحـاديــة لـلــضــرائــب<br>FEDERAL TAX AUTHORITY

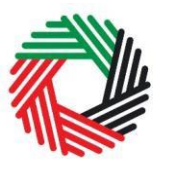

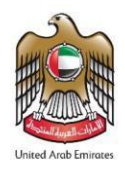

# **Contents**

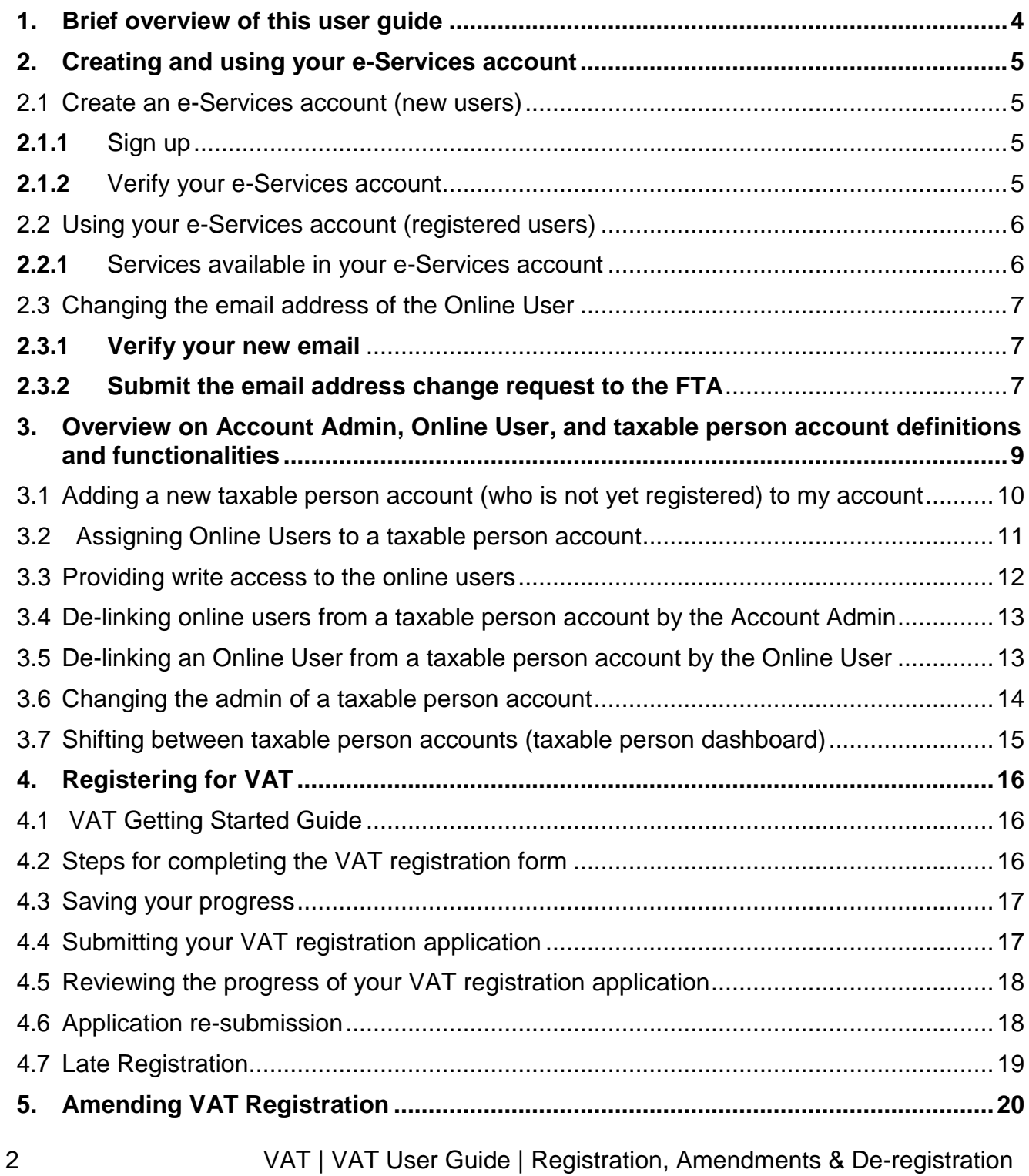

سيسلم المعادية للنفرائب<br>FEDERAL TAX AUTHORITY

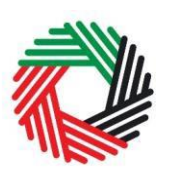

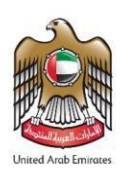

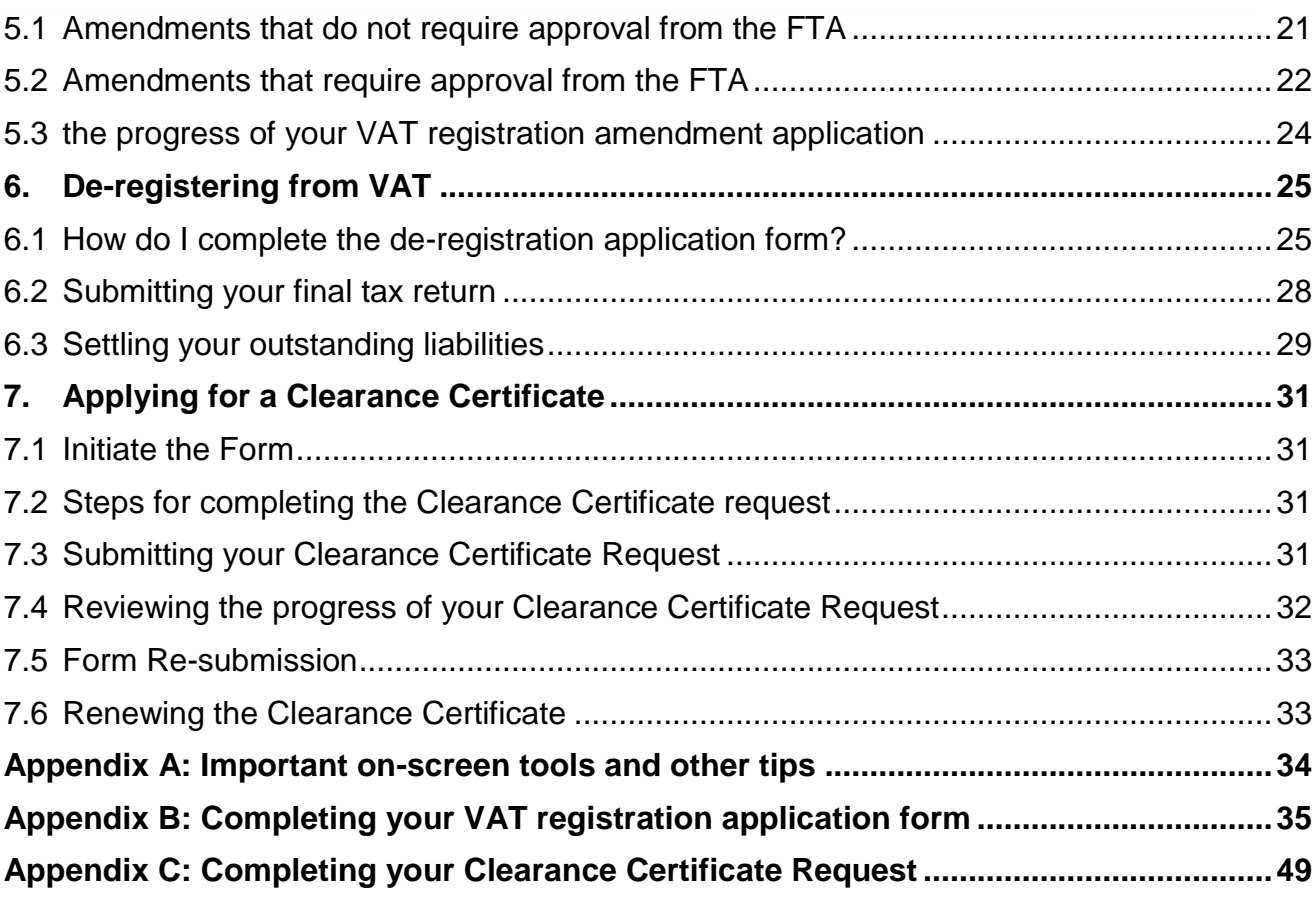

الــهـيـئــة الىتحــاديــة لــلــضــرائــب<br>FEDERAL TAX AUTHORITY

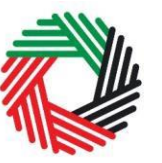

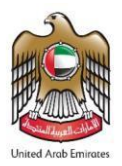

# <span id="page-3-0"></span>**1. Brief overview of this user guide**

This guide is prepared to help you navigate through the Federal Tax Authority (FTA) website and successfully complete your Value Added Tax (VAT) registration form. It is designed to help you:

- **create an e-Services account** with the FTA (you will need to do this before you can register for VAT);
- **provide accurate answers** to the questions on your VAT registration form by explaining what information you are required to provide; and
- **understand the icons and symbols** you might see as you complete the registration form.

You should find that setting up an e-Services account is similar to setting up other online accounts. The VAT registration form is also designed to be straight-forward and wherever possible it will auto-complete information for you.

If you need help setting up your e-Services account or have questions on specific fields in the VAT registration form, please contact us.

الــ هـيـئـــة الاتحــاديــة لــلــضـــرائــب<br>FEDERAL TAX AUTHORITY

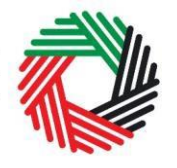

# <span id="page-4-0"></span>**2. Creating and using your e-Services account**

When you arrive at the FTA website, you will notice in the top right-hand corner of the screen you have the option to either 'Sign up' to the e-Services account service, or 'Sign up' to an existing e-Services account.

#### <span id="page-4-1"></span>**2.1Create an e-Services account (new users)**

#### <span id="page-4-2"></span>**2.1.1** Sign up

To create an account, simply click on the 'Sign up' button on the home page.

To sign up, you must enter a working email address and a unique password of 6-20 characters that includes at least:

- one number:
- one letter; and
- one special character (i.e.  $\mathcal{Q}, \#$ , \$, %, &, and  $*$ ).

You must confirm that you are a genuine user by completing the alphanumeric verification test that you will see.

Finally, you will be asked to select a security question, provide an answer to it and a hint in order to recover your password in case you forget it.

**Please read and agree to the Terms & Conditions of the FTA in relation to using e-Services and the FTA website** before clicking the 'Sign up' button.

#### <span id="page-4-3"></span>**2.1.2** Verify your e-Services account

You will receive an email at your registered email address asking you to verify your email address.

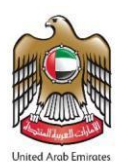

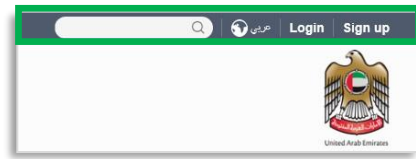

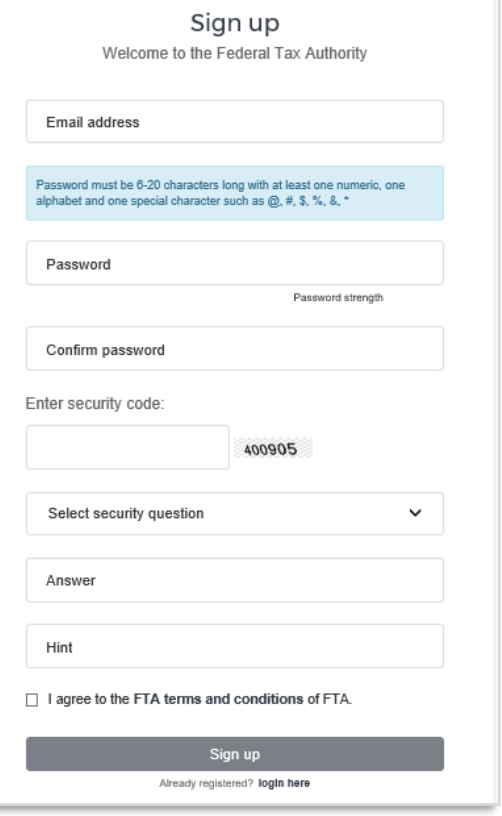

الهيئة الاتحادية للنضرائب **FEDERAL TAX AUTHORITY** 

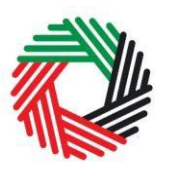

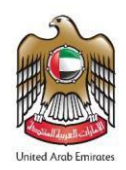

Do this by clicking on the 'Click here to verify your email' text in the body of the email that you have received.

Please **verify your email address within 24 hours of requesting to create the e-Services account**, otherwise the verification link will expire and you will have to sign up again. Once you have successfully verified your email address, your e-Services account will be created and you will be invited to Login for the first time.

#### Dear Recipient,

Thank you for creating an account with the Federal Tax Authority. Please click on the below link to verify your email address and login to the portal.

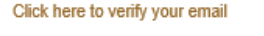

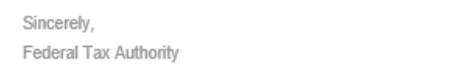

 $60059994$ info@tax.gov.ae Copyright @ 2017 Federal Tax Authority. All Rights Reserved.

#### <span id="page-5-0"></span>**2.2Using your e-Services account (registered users)**

When you arrive at the FTA website having created an e-Services account, simply click on the 'Login' button. Enter your registered e-Services username and password when prompted to do so. You will also be asked to complete an alphanumeric verification.

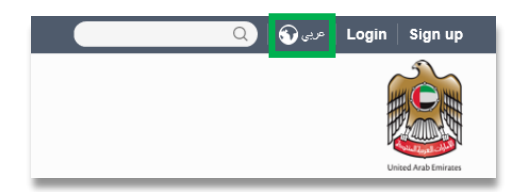

To change your e-Services account password or security question/answer, click on the My Profile tab.

To exit from your account, click the 'Logout' button at the top right-hand corner of the screen.

<span id="page-5-1"></span>**2.2.1** Services available in your e-Services account

There are a number of dedicated services available to you through your e-Services account. Currently, you will be able to access the following:

- **Dashboard** which displays key information relating to your VAT registration;
- **My Profile** which contains a range of information about your e-Services account;
- **Downloads** which contains more detailed guidance which is designed to help you understand and manage your day-to-day VAT obligations.

الــ هـيـئـــة الاتحــاديــة لــلــضـــرائــب<br>FEDERAL TAX AUTHORITY

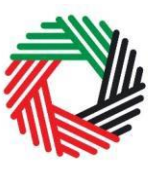

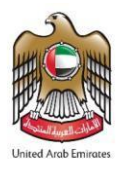

#### <span id="page-6-0"></span>**2.3Changing the email address of the Online User**

An Online user can change their account email address, where necessary. The process is divided into the below steps:

- **1. Verifying the new email**
- **2. Submitting the email change request to the FTA**

# <span id="page-6-1"></span>**2.3.1 Verify your new email**

In order to verify your new email, follow the steps set out below:

- Log in to the eServices portal, go to the 'My Profile' section.
- At the bottom left of the screen, you will see the option to add a new email address. Add a new email address and click on 'Verify your email'.
- You will receive an email link in the newly added email address asking you to verify your email address.

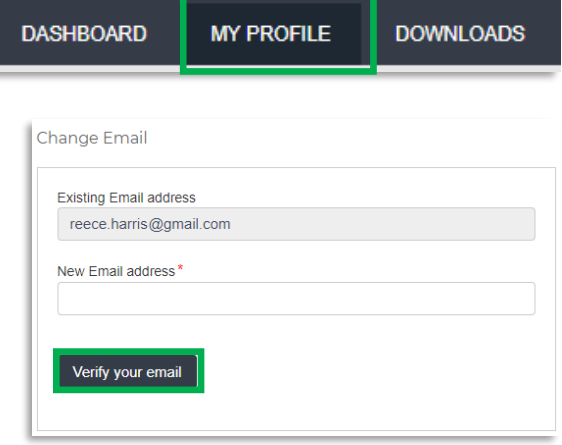

• Verify the email by clicking on the Verify your email' link in the body of the email that you have received.

# <span id="page-6-2"></span>**2.3.2 Submit the email address change request to the FTA**

Once you verify the new email and in order to submit the email address change request to the FTA, follow the below steps:

- Log into the eServices portal (using your old email address) and go to the 'My Profile' tab.
- Upload the supporting document(s) that will help the FTA review and approve your request for the change of email address and click on the 'Submit for Approval' button.

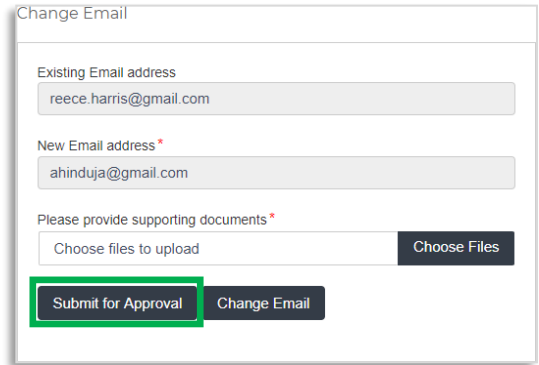

الــهـيـئــة الىتحــاديــة لــلــضــرائــب<br>FEDERAL TAX AUTHORITY

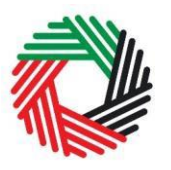

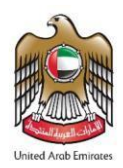

#### **Supporting documents would be:**

1) Signed and stamped Letter from Authorized Signatory of the company requesting the email change request and providing the details (name, email address, passport number etc.) of the old and new email holder. This letter must be on official company headed paper, include a company stamp and business contact details of the company.

2) Copy of passport of the old and new email holder.

3) Copy of Emirates ID of the old and new email holder (if applicable).

- Once the request is submitted, a confirmation message will be displayed as shown in the screenshot. The FTA will review your request and take appropriate action within 5 business days. If the FTA requires any further details from you in order to process your application, you will receive an email notification setting out the information required from you.
- When the request is approved, you will receive an email notification on the newly registered email address and your email will be updated in the system.

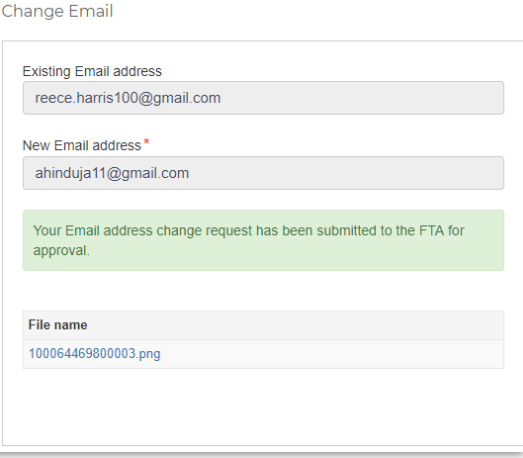

**IMPORTANT:** Once the new email address is updated in the system, you will no longer be able to login to the eServices portal using your old email address. Please use the updated email address to login to eServices. Should you require to change back to the old email address, you will be required to follow the same procedures above.

Additionally, all the notifications related to the Taxable Person accounts associated with the account will be sent to the updated email address.

الــ هـيـئــة الاتحــاديــة لــلــضـــرائــب<br>FEDERAL TAX AUTHORITY

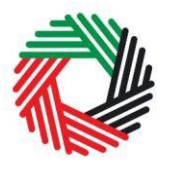

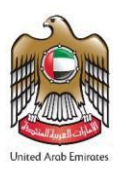

# <span id="page-8-0"></span>**3. Overview on Account Admin, Online User, and taxable person account definitions and functionalities**

Account admins (i.e. users who have already registered / wish to register the taxable person's account with the FTA's e-Services portal) can manage multiple tax accounts using a single email address or can assign many users to view or manage one taxable person's account. For example:

- If many businesses are owned by a single entity/person and that entity/person wishes to have access to the tax accounts of all businesses using a single email address, then this can be done using this functionality
- If multiple online users need to have access to the tax account of one taxable person, then this can be done using this functionality

#### **Definitions**

The following definitions apply in the context of this functionality:

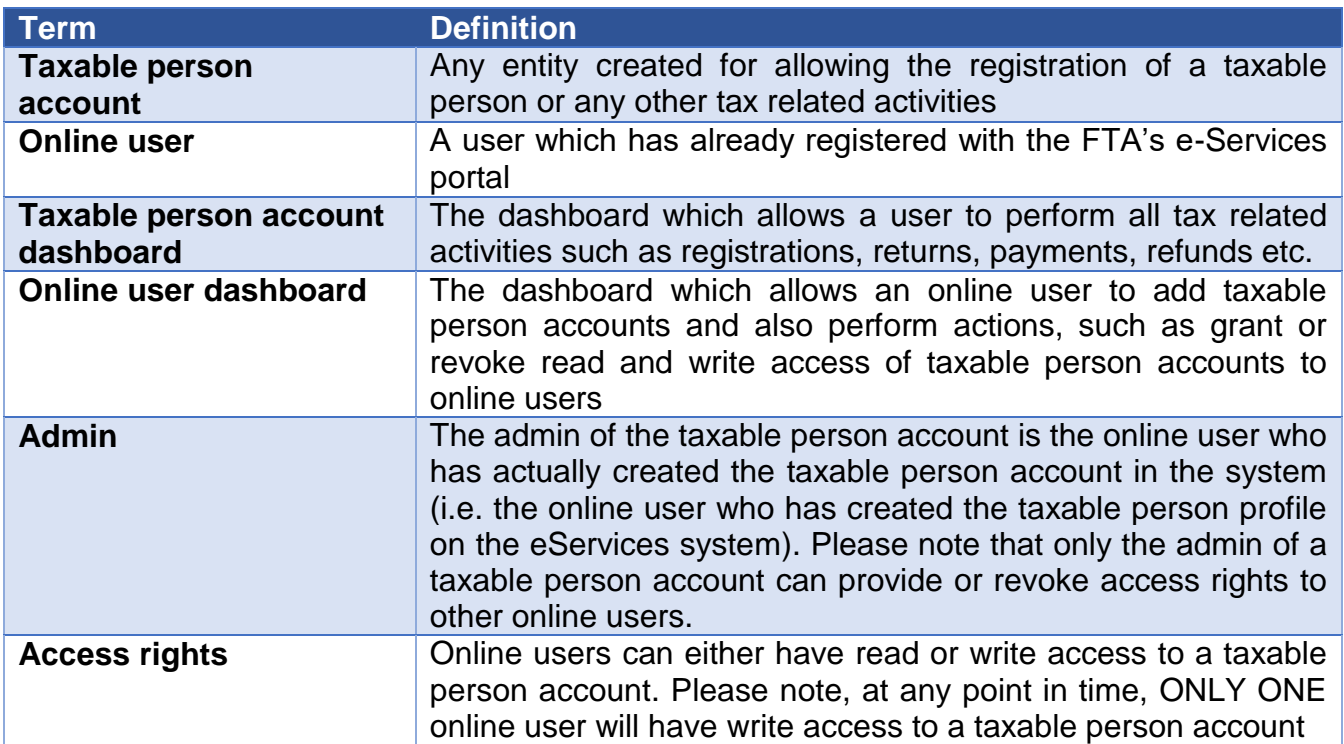

الــهـيـئــة الىتحــاديــة لــلــضـــرائــب<br>FEDERAL TAX AUTHORITY

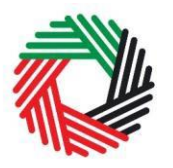

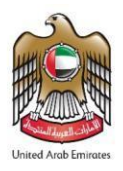

#### **Functionalities**

The following sections describe the privileges of online users, account admins and taxable person accounts.

- **Manage multiple tax accounts using a single email address** to perform all tax related functions, such as registration, filing returns, making tax payments, requesting refunds, deregistering etc for multiple taxable person accounts using the same email address (i.e. the same online user account)
- **Assign multiple online users to have access to a single taxable person's account.**  The admin of the account can control the level of access i.e. read or write to be given to users. Multiple online users can have view access to a particular taxable person account, but only one user can have write access. By default, the write access rests with the account admin who is then free to assign it to another online user or to hire a tax agency
- **Appoint / dismiss tax agency**  Admins of taxable person accounts can assign a tax agency to assist them in managing their tax responsibilities. Approved tax agencies will need to share the designated online user account for the agency to the admin of the taxable person account. The account admin can then add the agency to the taxable person account and transfer the write access to the agency who in turn will hire a tax agent to work actively with the taxable person's account. The account admin is free to take back write access to the taxable person's account at any point in time without having to dismiss the tax agency

A summary of who has which access can be seen on the online user dashboard. The following sections describe how an online user can go about executing responsibilities for a taxable person.

# **Creating and assigning taxable person accounts (Online user dashboard)**

# <span id="page-9-0"></span>**3.1 Adding a new taxable person account (who is not yet registered) to my account**

An account admin who has signed up on e-Services has the ability to create one or more taxable person accounts to manage or view their accounts.

- 1. In order to do so, go to the Online user Dashboard, and click on the 'Add New Taxable Person' button.
- 2. Enter the Legal Name of Entity of the taxable person in English and Arabic and then click on 'Create Taxable Person' button. The taxable

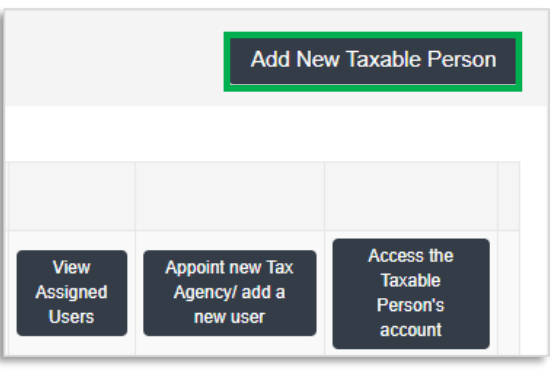

person account will be automatically added (i.e. no approval required).

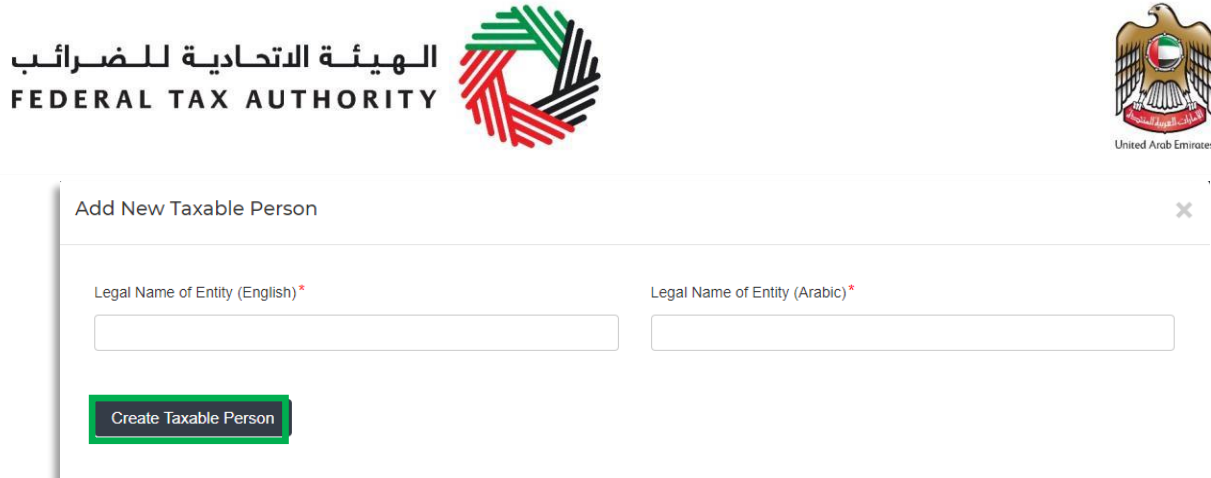

#### <span id="page-10-0"></span>**3.2 Assigning Online Users to a taxable person account**

Once a taxable person's account has been created, the account admin can assign online users who will have access to the taxable person's account.

To do so, follow the below steps from the Online user screen:

- 1. Click on 'Appoint new Tax Agency/add new user' button,
- 2. Provide the Email ID's of online users who have already registered with the FTA, and
- 3. Click on 'Search' button to verify the email.

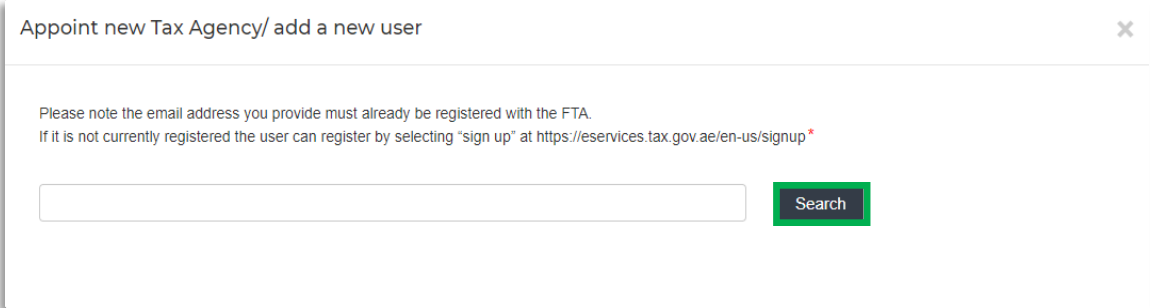

4. Once the email is retrieved, click on 'Assign' button to assign the online user to the taxable person account.

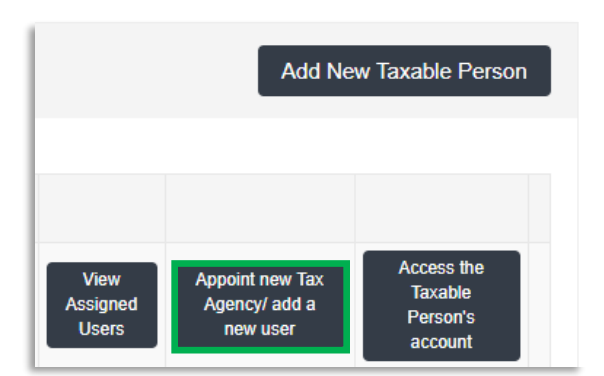

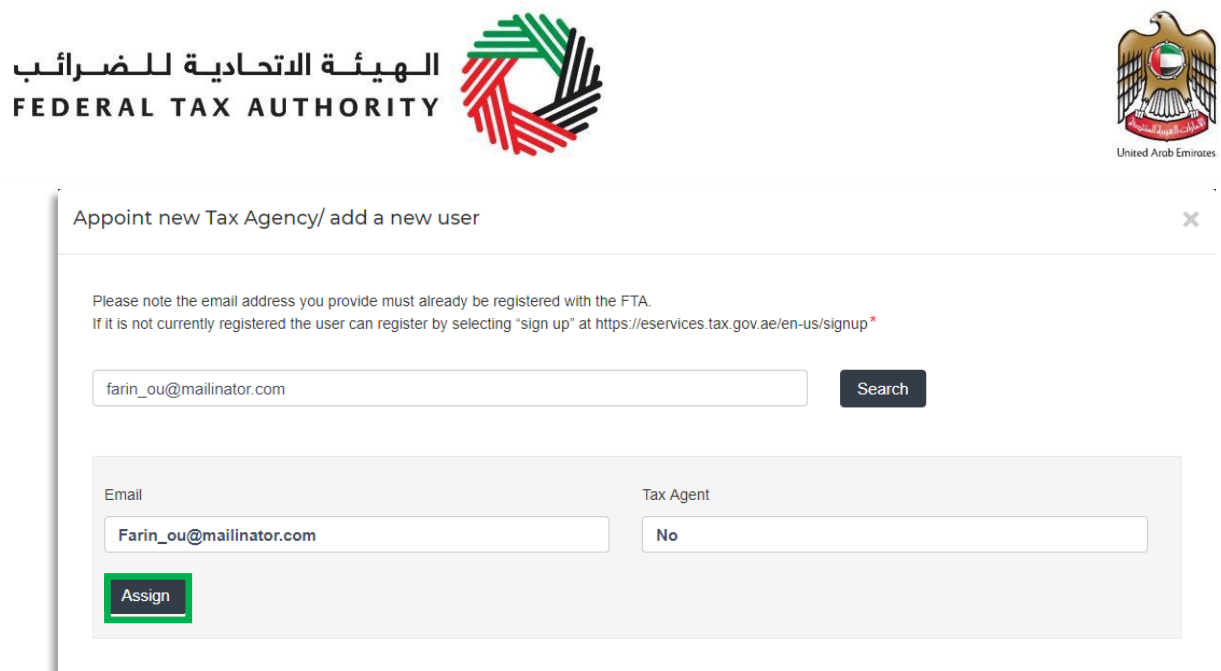

#### <span id="page-11-0"></span>**3.3 Providing write access to the online users**

Once an account admin has assigned one or more Online Users to a taxable person account, the type of access rights can be selected for every online user, to do so, follow the below steps from the Online user screen:

1. Click on 'View Assigned Users', where the 'assigned users to taxable person account' screen will appear.

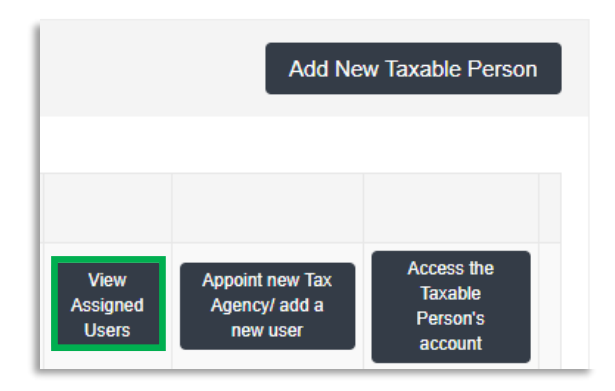

2. Click on 'Give write access' button. A confirmation pop-up will appear, click on

'OK' button to proceed. Write access will be then granted to that online user. The online user will then be able to edit the taxable person's account and act on his behalf.

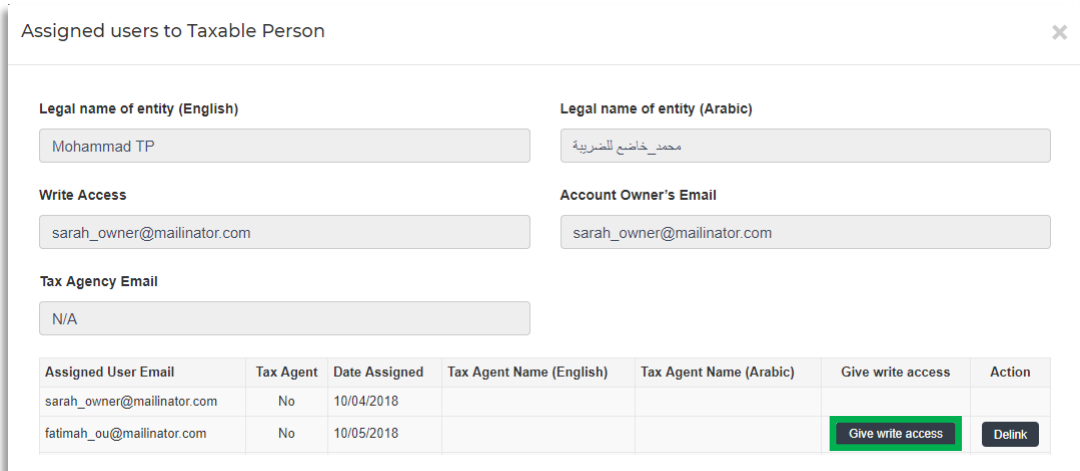

الــهـيـئــة الاتحــاديــة لــلــضــرائــب<br>FEDERAL TAX AUTHORITY

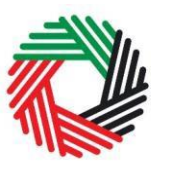

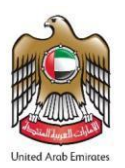

**Note:** Only one online user will be able to have the privilege of write access at a particular point in time. The account admin is the only one who can give access.

#### <span id="page-12-0"></span>**3.4 De-linking online users from a taxable person account by the Account Admin**

Account admins can delink online users from a taxable person account by following the below steps:

- 1. Access the Online user's Dashboard,
- 2. Go to the 'Assigned Users to taxable person' section,
- 3. Click on the 'Delink' button, and
- 4. Confirm the request by clicking on 'OK' button. The delink request will be reflected on the taxable person's dashboard, where the online user delinked will no longer be listed. You may confirm so by clicking on the 'View Assigned Users' button.

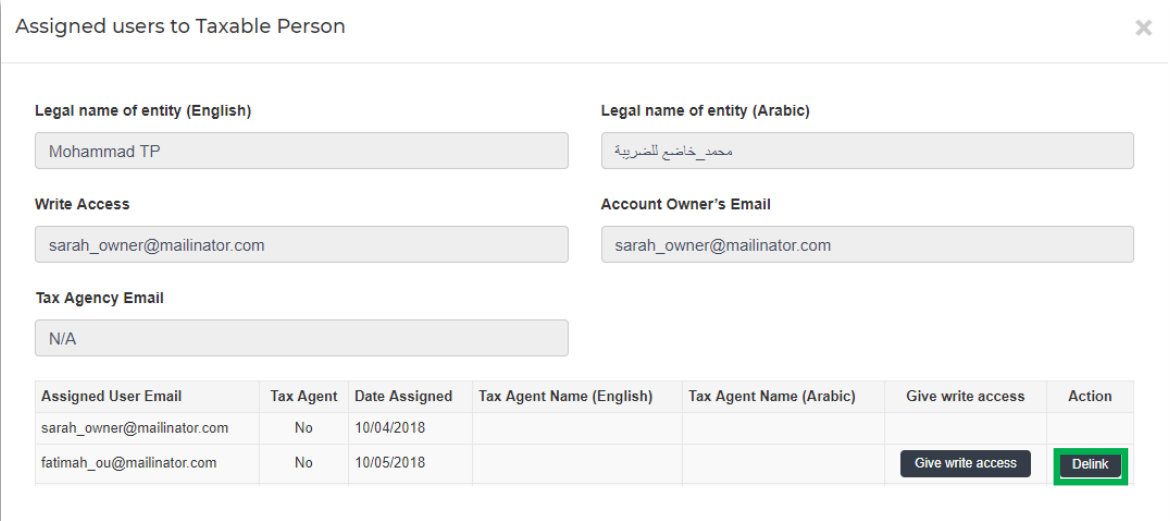

#### <span id="page-12-1"></span>**3.5 De-linking an Online User from a taxable person account by the Online User**

Online users can delink themselves from a taxable person account by following the below steps:

- 1. Access the Online user's Dashboard,
- 2. Click on the 'View Assigned Users' button to access the 'Assigned Users to taxable person' screen,
- 3. Click on the 'Delink' button, and confirm the request by clicking on 'OK' button

The delink request will be reflected on the Online user's dashboard, where the online user delinked will no longer be listed.

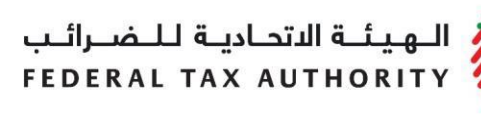

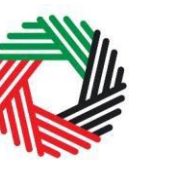

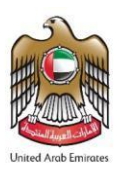

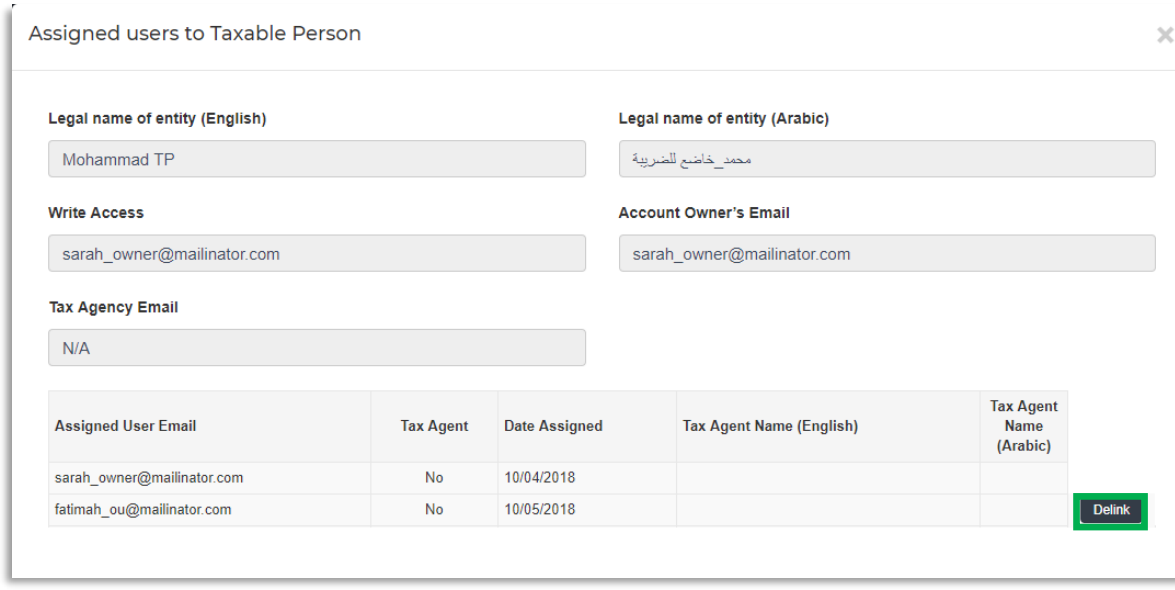

#### <span id="page-13-0"></span>**3.6 Changing the admin of a taxable person account**

Online users can change the admin of a taxable person account to another online user. The definition of the 'admin' can be found in section 3.0 above. The following steps are to be followed in order to change the admin:

- 1. Access the Online user's Dashboard.
- 2. Add the online user who will be the new admin of the account by following the steps described in section 3.1 above.
- 3. Click on the 'View Assigned Users' button to access the 'Assigned Users to taxable person' screen.

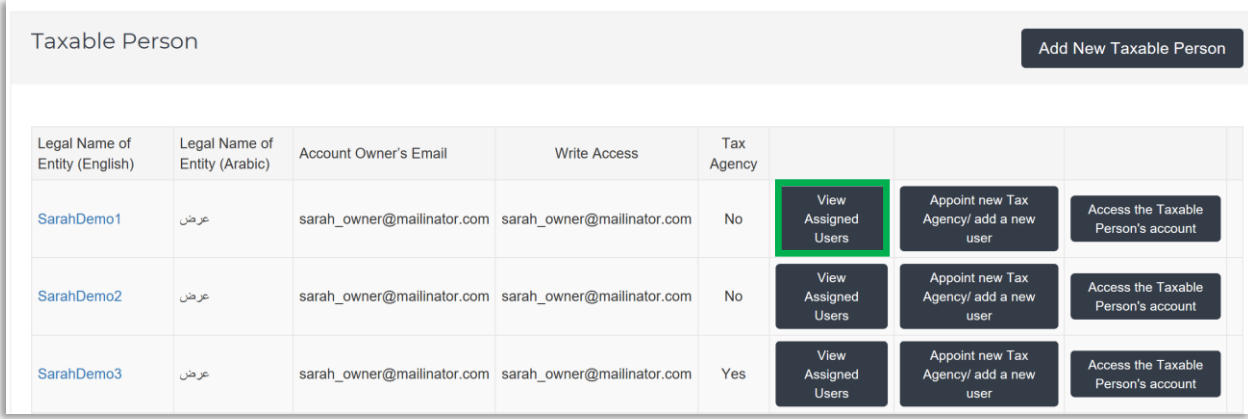

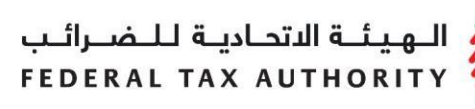

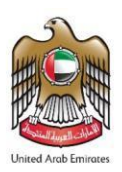

#### 4. Click on the 'Make Admin' button and click on Ok on the subsequent pop-up to confirm

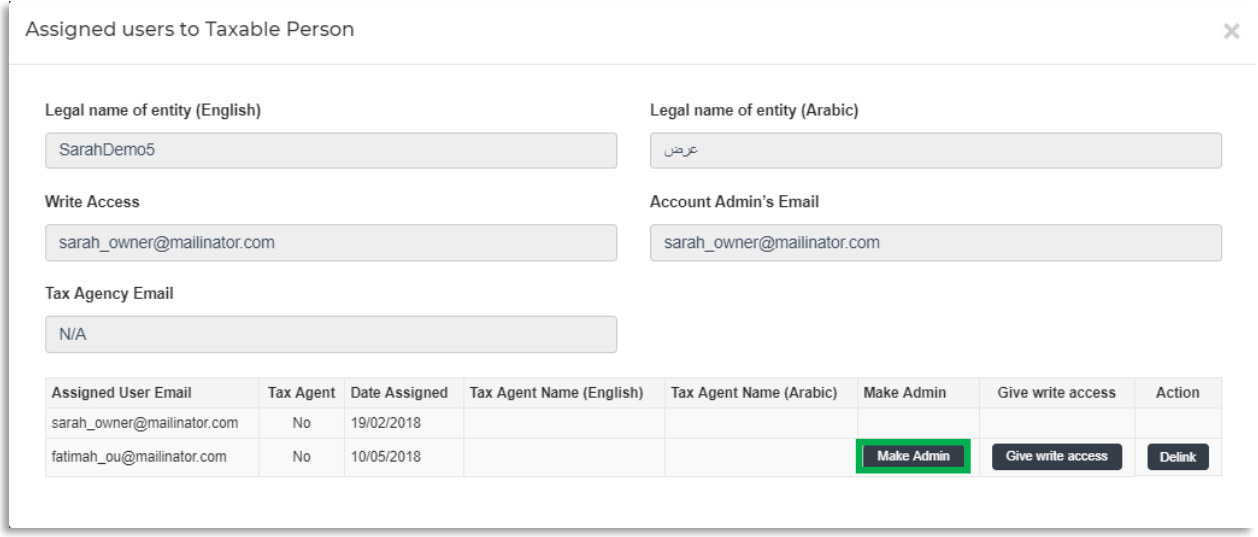

#### <span id="page-14-0"></span>**3.7 Shifting between taxable person accounts (taxable person dashboard)**

Online users can have multiple taxable person accounts assigned to them. They can shift from one taxable person to another from within the taxable person dashboard. The steps are as follows:

1. On the taxable person's dashboard, click on the 'My Accounts' button.

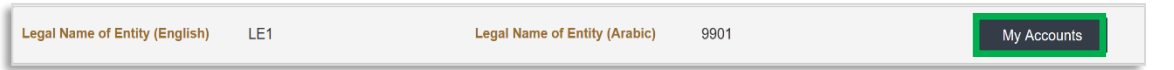

- 2. Upon clicking the button, you will be asked to reconfirm your password
- 3. Enter the password and click on the 'Login' button. This will take you to the online user dashboard wherein you can choose the other taxable person account that you wish to access.

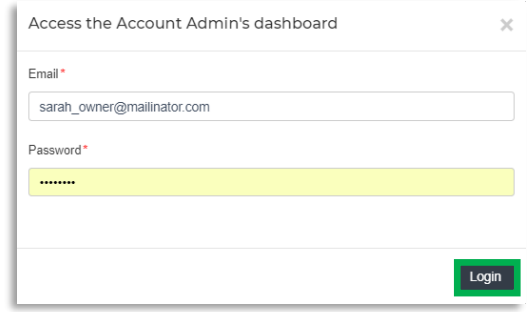

الــهـيـئــة الاتحــاديــة لــلــضــرائــب<br>FEDERAL TAX AUTHORITY

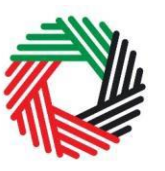

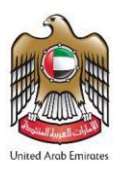

# <span id="page-15-0"></span>**4. Registering for VAT**

On logging into your e-Services account you will see a button inviting you to 'Register for VAT' (you may also see another button inviting you to register for Excise Tax).

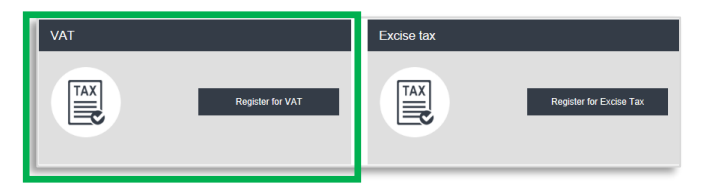

Click on 'Register for VAT' to start the VAT registration process.

**IMPORTANT:** If you intend to register for both VAT and Excise Tax, please complete a registration form for only one first and await the outcome of that application. Once you have received your Tax Registration Number (TRN) for the first tax type you can then proceed with the second application.

## <span id="page-15-1"></span>**4.1 VAT Getting Started Guide**

You will see the guide as soon as you click the 'Register for VAT' button.

The guide is designed to help you understand certain important requirements relating to VAT registration in the UAE. It is divided into a number of short sections which deal with various aspects of the registration process.

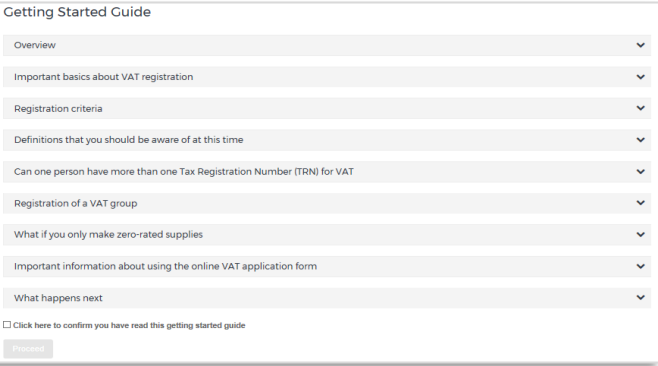

It also provides guidance on what information you should have to hand when you are completing the VAT registration form.

It is strongly recommended that you read each of the sections carefully. **Once you have done so, check the Click here box to confirm that you have read it in order to move forward.**

# <span id="page-15-2"></span>**4.2 Steps for completing the VAT registration form**

There are 8 sections that must be completed on the VAT registration form. Your progress will be shown each step of the way (denoted in brown) with each completed section shown in blue with a green tick mark:

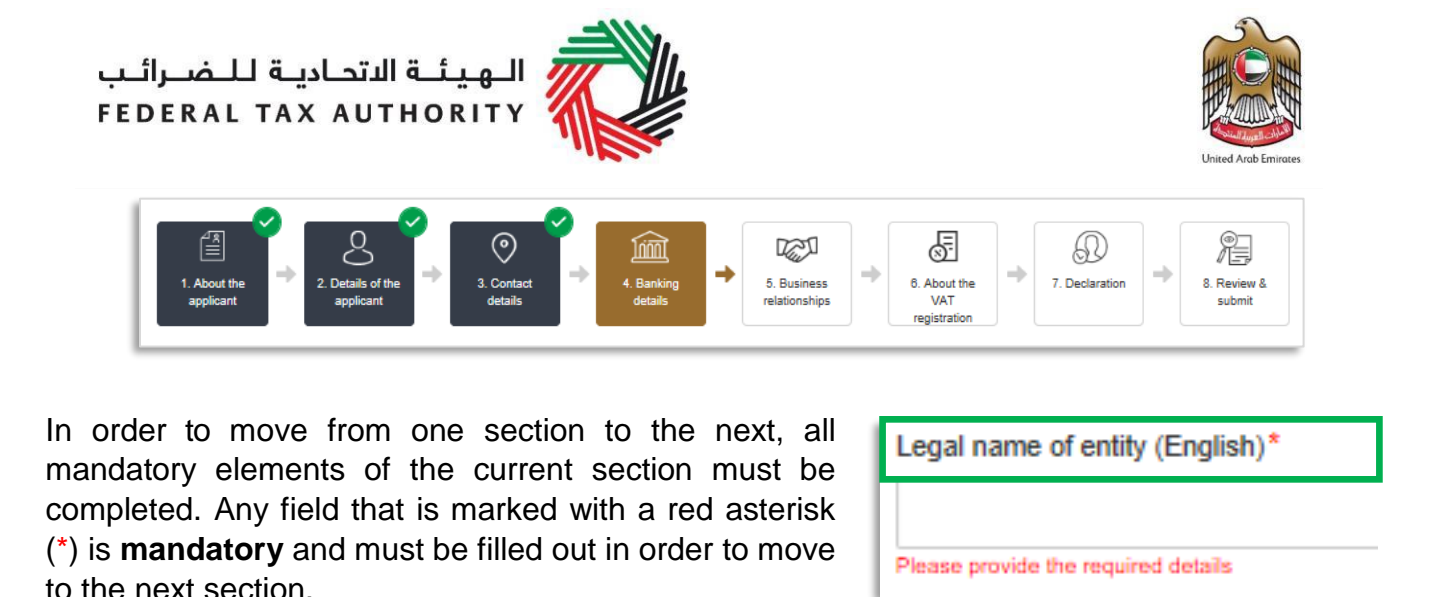

If you attempt to move to the next section without completing the mandatory information in the current section, you will receive a pop-up message under the relevant field indicating that additional details are required.

#### <span id="page-16-0"></span>**4.3 Saving your progress**

It is recommended that you save your progress as you complete the form. Click on the 'Save as draft' button at the bottom of the screen. **You will be logged out of the system after 10 minutes of inactivity.**

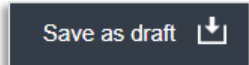

Save and review

Submit for Approval ->

After completing all mandatory fields, click the 'Save and review' button at the bottom right hand corner of the screen to proceed to the following section.

#### **Your application will not be submitted at this point; you will have an opportunity to read through your answers before submission.**

#### <span id="page-16-1"></span>**4.4Submitting your VAT registration application**

To submit the VAT registration form, carefully review all of the information entered on the form after clicking on Save and review.

Once you are certain that all of the information is correct, click on the 'Submit for Approval' button at the bottom right hand corner of the screen.

The status of your application on the Dashboard will change to Pending and you will receive an email from us to confirm receipt of your application.

الــ هـيـئـــة الاتحــاديــة لــلــضـــرائــب<br>FEDERAL TAX AUTHORITY

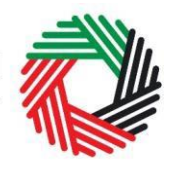

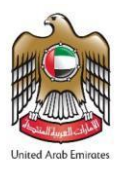

If the FTA requires any further details from you in order to assist with the verification of your application, you will receive an email notification setting out the information required from you.

# <span id="page-17-0"></span>**4.5 Reviewing the progress of your VAT registration application**

To review the status of your VAT registration application, click on the Dashboard tab and look next to Status:

- **Drafted** means the registration form has not been completed or submitted by the applicant;
- **Pending** means the registration form has been received by us and is under processing or that we are awaiting further information from you;
- **Issued** means we have provided to you a Tax Identification Number (TIN) for either your application for registration for a Tax group or confirmation of your exception from VAT. The TIN for your application for registration for a Tax group will be suffixed with the letters 'VG'. The TIN for confirmation of exception from VAT will be suffixed with the letters 'XC';
- **Suspended** means your registration form for VAT has been suspended and that your registration for a Tax group has been approved by us and you have received a TRN;
- **Rejected** means the registration form has been rejected by us; and
- **Approved** means the registration form has been approved by us and that you are successfully registered for VAT.

# <span id="page-17-1"></span>**4.6 Application re-submission**

When the applicant is asked to resubmit the application by FTA, the applicant can access the form by clicking on 'Edit' Button.

The applicant is allowed to leave application related comments and queries at the bottom of the application.

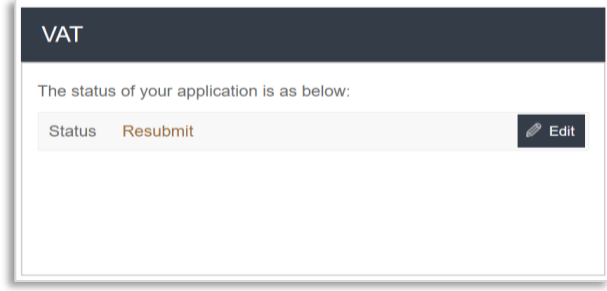

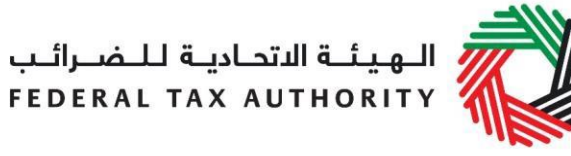

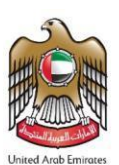

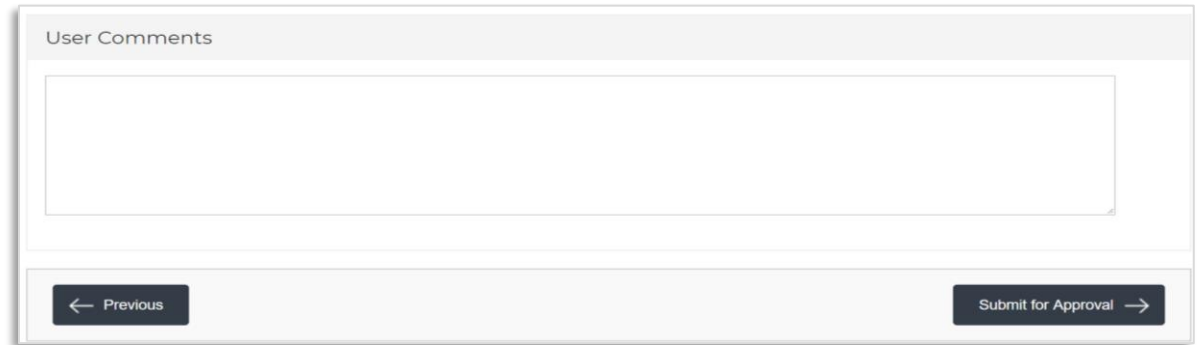

#### <span id="page-18-0"></span>**4.7 Late Registration**

If you fail to register for VAT on time, a late registration administrative penalty of 20,000 AED will apply. To check the penalties amount and complete the payment, follow the below steps:

- 1. Go to the Dashboard tab where you will find the "late registration penalty" amount mentioned under the VAT box. Click on 'Pay Now' button to proceed with payment.
- 2. Once you click on 'Pay Now' button you will be redirected to the e-Dirham gateway where you will be able to make the payment through an e-Dirham or non e-Dirham card.
- 3. Once the payment is completed, it will show under the 'Transaction History' box placed within 'My Payment' tab.

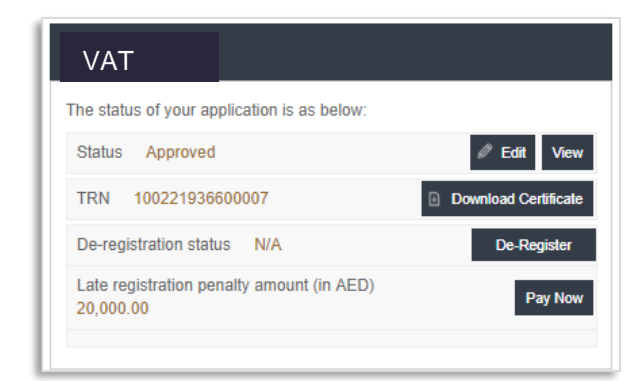

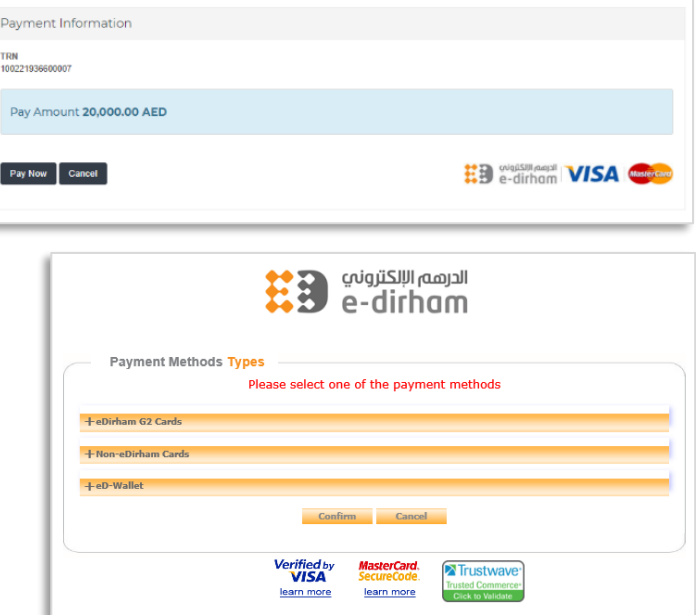

الهيئة الاتحاديـة لـلـــفـــرائــب FEDERAL TAX AUTHORITY

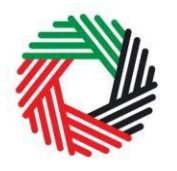

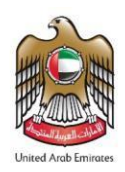

Download Certificate

Amendment

Pay Now

De-Register

# <span id="page-19-0"></span>**5. Amending VAT Registration**

If you are registered for VAT and any circumstances occur that will impact your Tax records kept by the FTA, as provided during your registration, you must inform the FTA by updating your records within 20 business days from the occurrence of such circumstances.

Following the approval of your registration application and in case you wish to make changes to your registration details, click on the 'Edit' or 'Amendment' button, which is placed within the VAT box under the Dashboard tab, as per the following screenshot:

The existing details for all fields, where applicable, will be automatically populated and

First VAT Return Period 01 Jan 2018 - 31 Jan 2018 and monthly thereafter First VAT Return Due Date 28 Feb 2018 Monthly **Start And End Date Of Tax** Period

The status of your application is as below.

GIBAN AF198680100049509100003

 $N/A$ Late registration penalty amount (in AED)

 $N/A$ 

Status Approved

**Amendment Status** 

De-registration status

TRN 100049509100003

you will be able to update the relevant information. Please note that some sections will be editable whilst some others are not.

**VAT** 

20.00

In case you need to update your details in the two sections indicated below, you may use the 'Edit' button functionality. This will allow you to quickly update your details regarding the three sections below:

- **Business activities of the applicant section**
- **GCC Activities section**
- **Customs Registration Information section**

Please note that, when you make changes through the 'Edit' option, the changes are reflected automatically on your profile, by saving the changes in the form. FTA approval is not required. In case you need to update your details in other sections (please refer to the list below), you may use the 'Amendment' button functionality:

- **Details of the applicant**
- **Contact details**
- **Banking details of the applicant**
- **Business relationships**
- **About the VAT application**
- **Declarations**

Please note that, if you make changes to the form through the 'Amendment' option, the changes

، الـهيئــة الاتحـاديــة لـلــضــرائــب<br>• FEDERAL TAX AUTHORITY

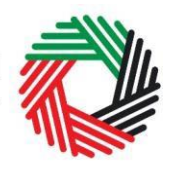

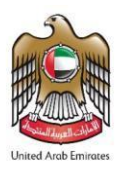

will reflect on the form only after the FTA has approved your amendments. The FTA may ask you for more information while reviewing your application for the respective amendments.

## <span id="page-20-0"></span>**5.1 Amendments that do not require approval from the FTA**

As described above, by clicking the 'Edit' button the below sub sections and the respective fields can be amended in the 'About the VAT registration' of the VAT registration application:

#### • **Business activities of the applicant section**

You can select the primary activity of the business from the dropdown and Add any other activities as seen in the screenshot below. Please note that you can add multiple options in the 'Add other activities (or proposed activities)' field.

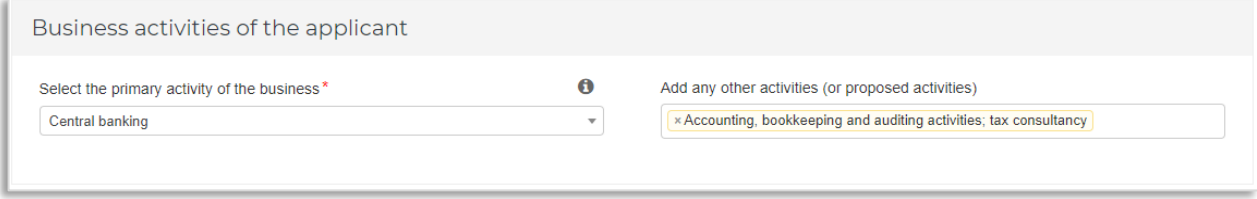

# • **GCC activities section:**

If you are registered for VAT in any GCC Member State, please provide details in the fields shown in the screenshot below. Please select the GCC Member State from the dropdown and provide the TRN, Estimated values of Imports and Exports if available.

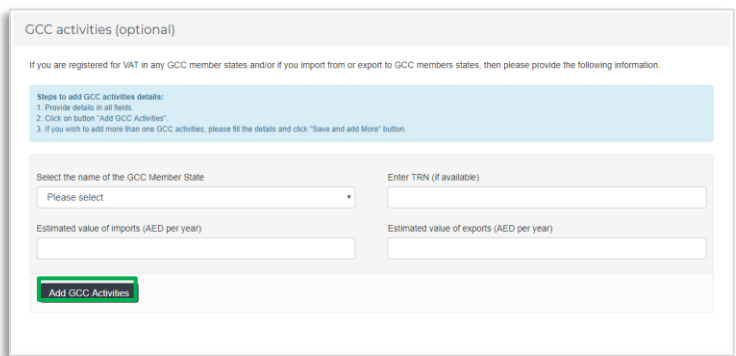

You may also remove these from the list by clicking on the 'Delete' icon as seen in the screenshot below.

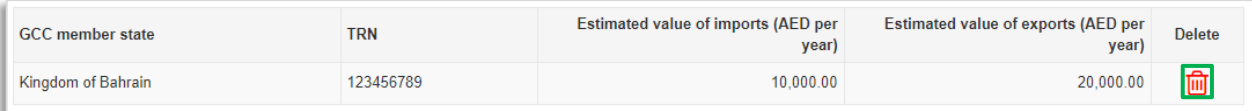

Once you fill or edit the above fields, click on 'Add GCC Activities' to save the details of this section.

الــهـيـئــة الاتحــاديــة لــلــضــرائــب<br>FEDERAL TAX AUTHORITY

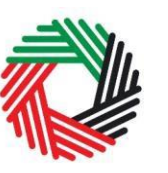

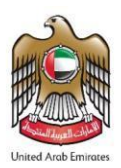

#### • **Customs Registration Information section:**

In the customs registration information section, you need to provide your Customs Registration Number which is issued by the relevant Customs department in the UAE. If you have multiple Customs Registration Numbers ("CRN") in the UAE, you should add each of them as a separate line item.

Following your registration application's approval by the FTA, you will be able to edit / amend the fields

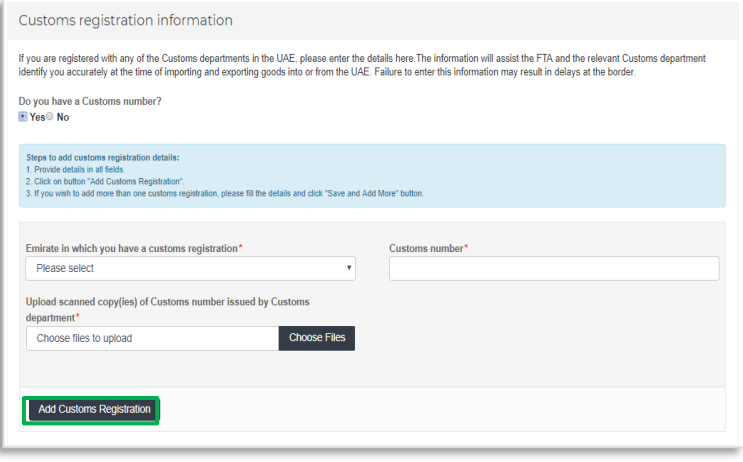

provided in the screenshot regarding your existing linked Customs Registration Numbers.

Please note that you should also be able to add new or remove existing Customs Registration Numbers using this functionality from your Tax records. To add another CRN and enter the details in the fields seen in the above screenshot. To remove a CRN click on the 'Delete' icon in the list of CRNs seen in the below screenshot.

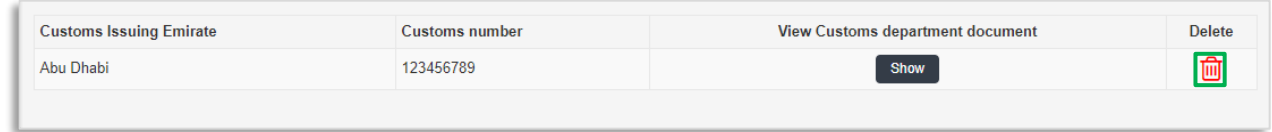

Once you fill or edit the above fields, click on 'Add Customs Registration' to save the details of this section.

Once amendments are made, click on 'Submit Changes' button. Once you have submitted the changes, these will be automatically reflected as they do not require approval from the FTA.

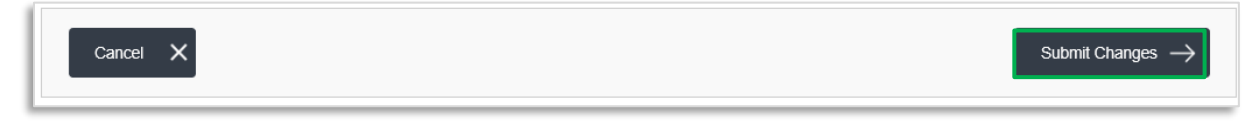

#### <span id="page-21-0"></span>**5.2 Amendments that require approval from the FTA**

There are eight steps that must be completed on the VAT amendment form before you can submit it. On clicking the 'Amendment' button the below sections and certain fields of these sections can be amended:

الهيئة الاتحادية للنضرائب **FEDERAL TAX AUTHORITY** 

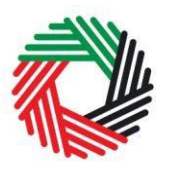

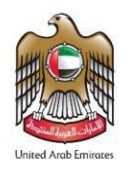

- **Details of the applicant**
- **Contact details**
- **Banking details of the applicant**
- **Business relationships**
- **About the VAT application**
- **Declarations**

Your progress will be shown each step of the way (denoted in brown) with each completed section shown in blue with a green tick mark:

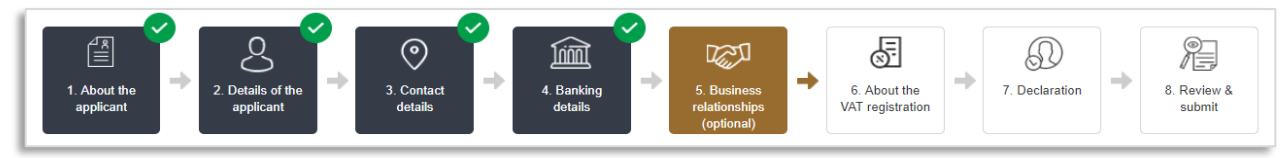

## • **Details of the Applicant**

Details of the applicant can be amended by editing the fields shown in the screenshot below. You can amend the Legal name of the Entity in English and Arabic.

If you choose 'Yes' to the question – 'Do you have a trade name that differs from

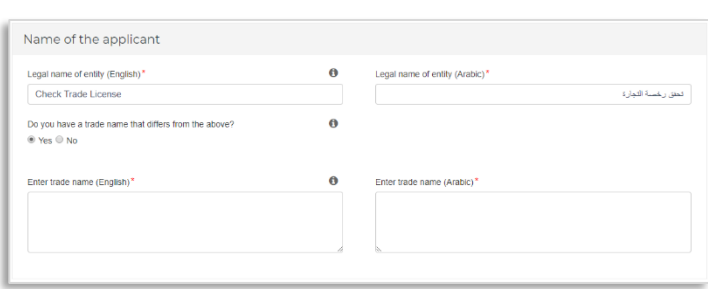

the above?', you will have to enter/ edit the Trade Name of the entity.

Similarly, other sections (mentioned above) of the registration form can be amended.

**Note:** Certain fields are restricted from direct amendment. Please refer to the list of fields below. Fields in the following sections cannot be amended:

- 1. 'Exception from VAT Registration' in the About the VAT application section.
- 2. 'Notification language change' in the Declaration section.

# **Two sections are completely restricted from amendments. Please refer below.**

- 1. About the applicant
- 2. Communication preferences

If you wish to update your tax registration records concerning the above fields / sections, please raise a request and provide the reason for making the changes. You can contact FTA either by logging in a request on **<https://www.tax.gov.ae/en/contact-us>** or calling **600 599 994**. Your request will be assessed and processed on a case by case basis.

23 VAT | VAT User Guide | Registration, Amendments & De-registration After completing all required amendments, click the 'Save and review' button at the bottom right الــهـيئــة الاتحــاديــة لــلــضــرائــب<br>FEDERAL TAX AUTHORITY

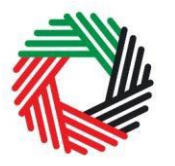

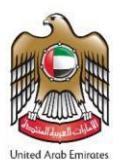

hand corner of the screen to proceed to review the form.

Carefully review all the information entered on the form, once you are certain all the information is correct click on the 'Submit for Approval' button at the bottom right hand corner of the screen.

**Note:** The 'Business activities of the applicant ', 'Customs Registration Information' and 'GCC Activities' can be amended through either the 'Edit' option or the 'Amendment' option on the dashboard.

If the sections are amended through Edit option, FTA approval is not required. If the sections are amended through Amendment option, they will go through the approval process like other sections.

## <span id="page-23-0"></span>**5.3 the progress of your VAT registration amendment application**

To review the status of your VAT registration amendment application, click on the Dashboard tab and look next to Status:

- **Drafted** means the registration amendment form has not been completed or submitted by the applicant;
- **Pending** means the registration amendment form has been received by us and is under processing or that we are awaiting further information from you;
- **Rejected** means the registration amendment form has been rejected by us;
- **Approved** means the registration amendment form has been approved by us and that your Tax records have been successfully updated.

**Note:** If an Amendment application is in 'Drafted' or 'Pending' state, user will not be able to initiate another amendment through the 'Edit' option.

الــهـيـئــة الىتحــاديــة لــلــضــرائــب<br>FEDERAL TAX AUTHORITY

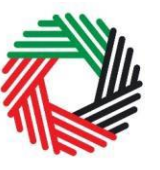

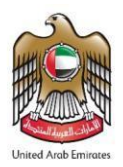

# <span id="page-24-0"></span>**6. De-registering from VAT**

## *When should you use this function?*

You may use this function to deregister a Taxable Person if you are required or eligible to deregister:

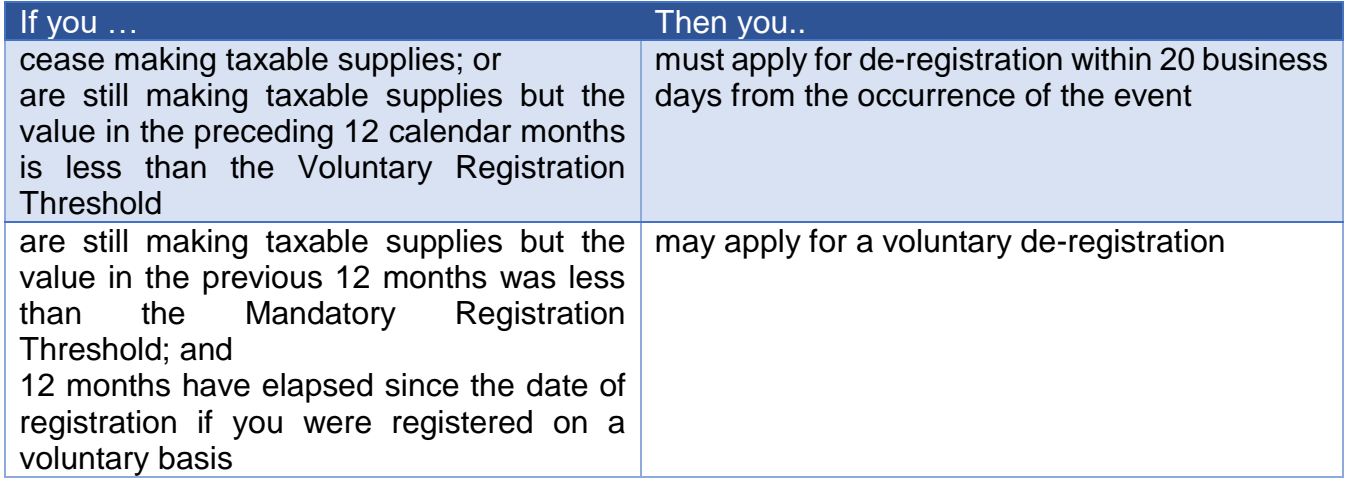

## *How do I apply for de-registration?*

On the dashboard, against the VAT registration, click on the 'De-Register' button.

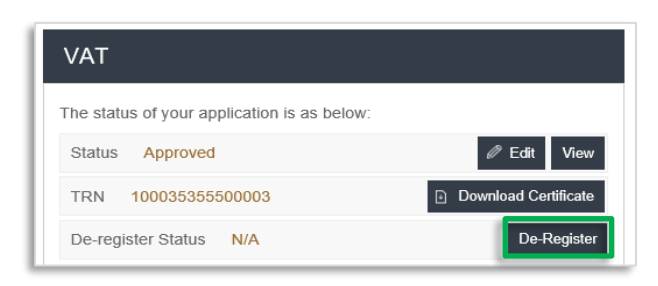

#### <span id="page-24-1"></span>**6.1 How do I complete the de-registration application form?**

- 1. Taxable Person Details are prepopulated in the de-registration application.
- 2. Provide the reasons and effective date for de-registration

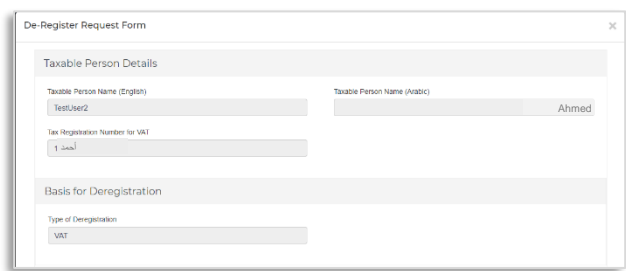

- 3. Please select from the dropdown list the basis you are de-registering for VAT, i.e.
	- Business no longer making taxable supplies
	- Business making taxable supplies, but below the Voluntary Threshold
	- Business making taxable supplies, above the Voluntary Threshold, but below the

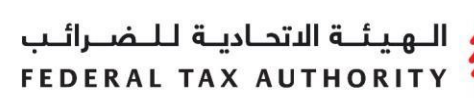

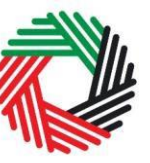

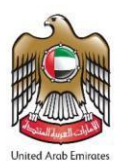

# Mandatory Threshold

• Other – please specify the reason

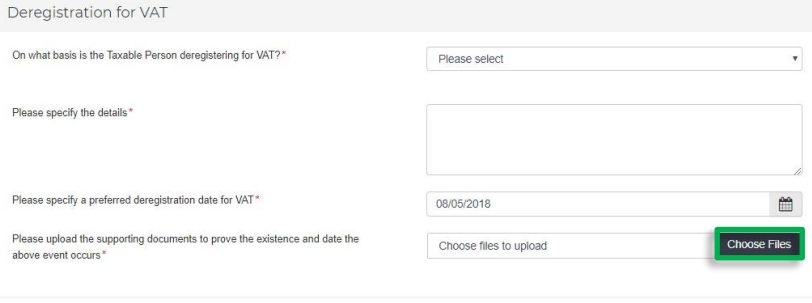

Provide the details on the basis for the de-registration. Please refer to an example below.

#### **Example**

Company A applied for VAT registration on a mandatory basis dated December 2, 2017 and was approved by the FTA on December 20, 2017. On April 2018, the management of the Company A decided to close the business. Therefore, it does not expect to make any taxable supplies over the next 12 month period.

4. The date from which the Taxable Person is required or eligible to de-register depends on the basis of the de-registration:

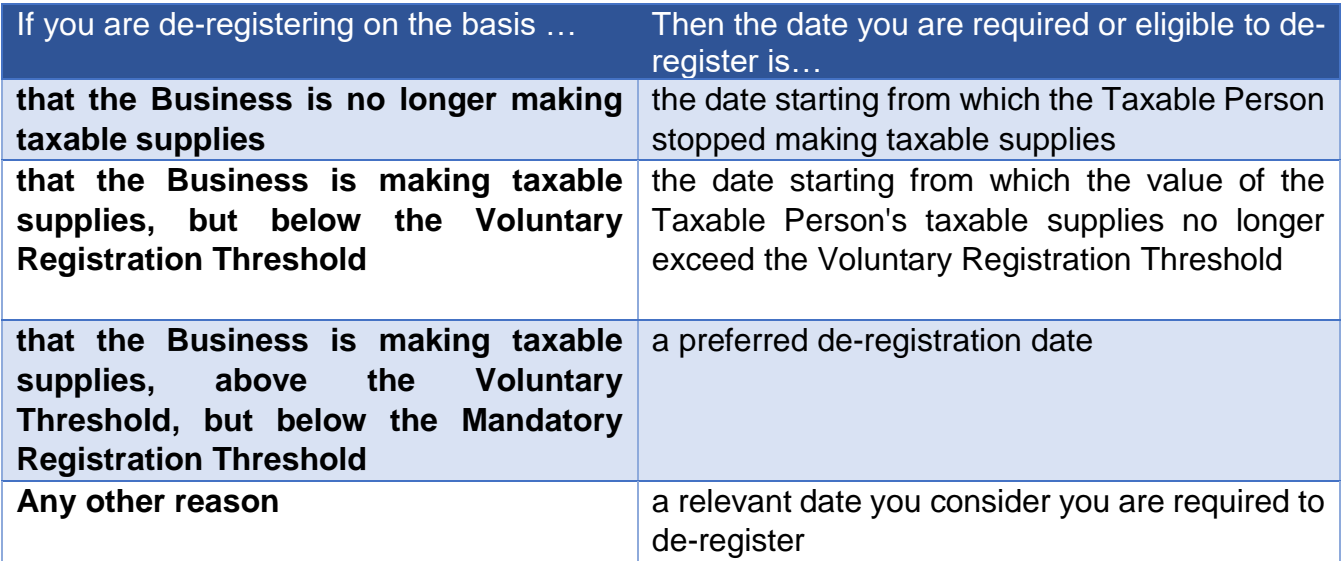

الــهـيـئــة الىتحــاديــة لــلــضــرائــب<br>FEDERAL TAX AUTHORITY

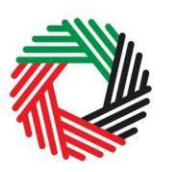

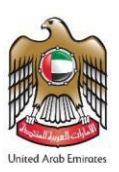

5. Upload all the relevant supporting documents by clicking on 'Choose Files' button. The supporting documents depend on the basis of the de-registration:

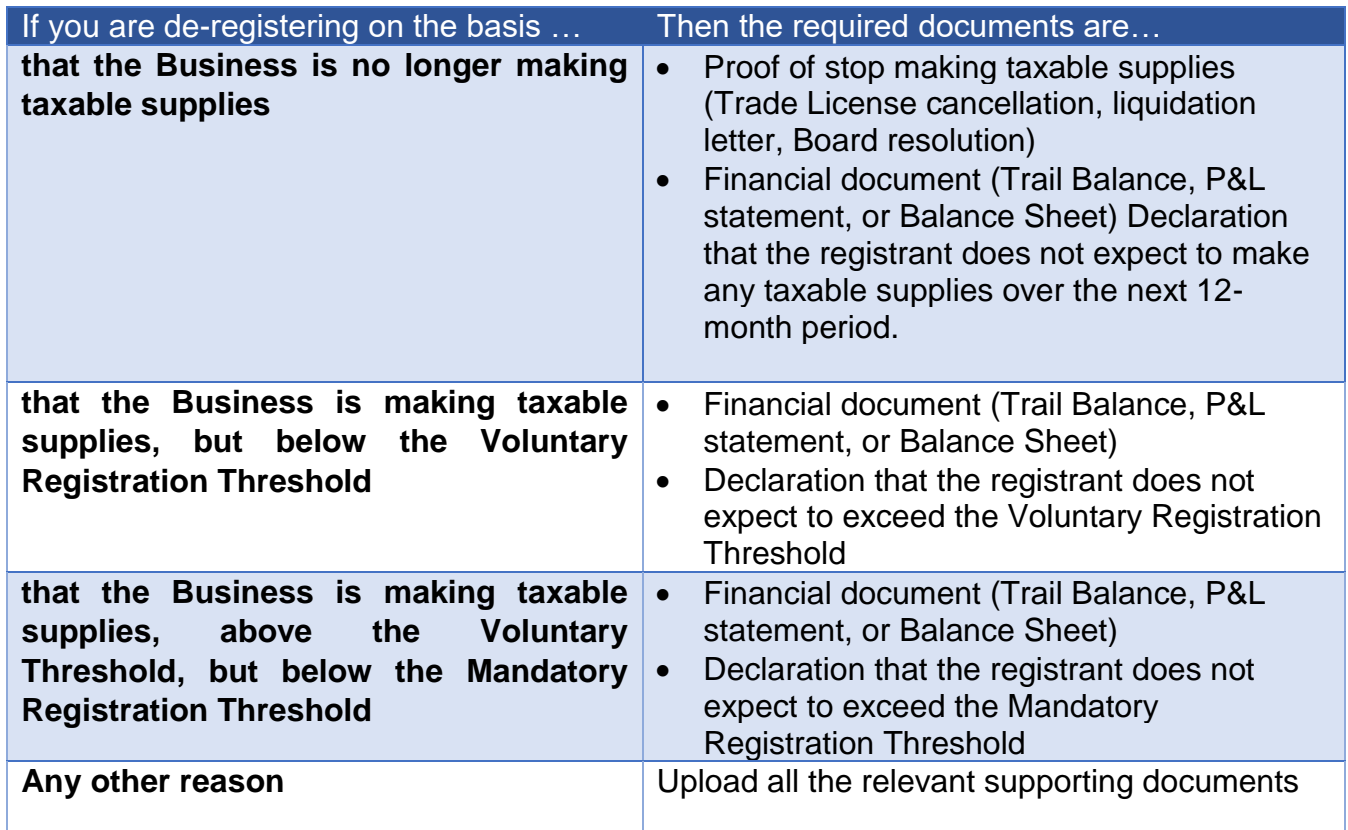

FTA may ask you to provide additional supporting documents.

1. Review and confirm the authorized signatory and declaration section of the application form before submission.

It is important to update the email credentials for authorized signatory (where necessary) and confirm all the four declarations by ticking the check box next to each. Once you have completed the above, click on the 'Submit' button to proceed.

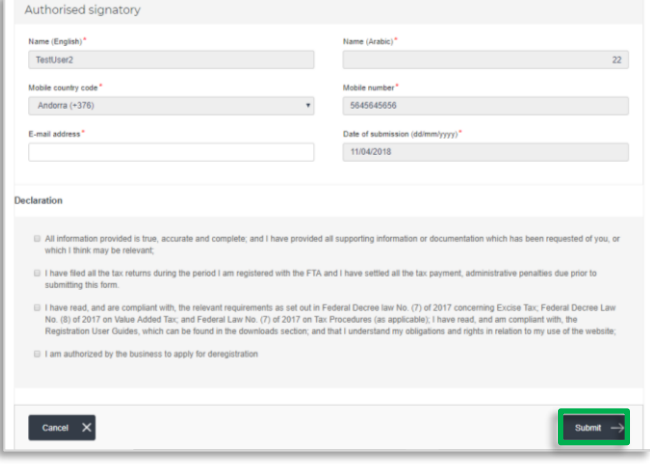

27 VAT | VAT User Guide | Registration, Amendments & De-registration Once the de-registration request is submitted, the FTA shall approve, reject or resubmit and notify the registrant accordingly. FTA can decide to generate a deregistration certificate which will be attached to the notification of الـهـيـئــة الاتحـاديــة لـلــضــرائــب<br>FEDERAL TAX AUTHORITY

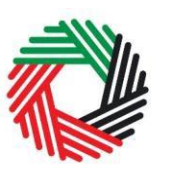

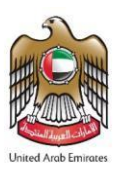

approval. You can also download the certificate from the dashboard as shown in the screenshot below. Further, the FTA may ask you to provide additional supporting documents.

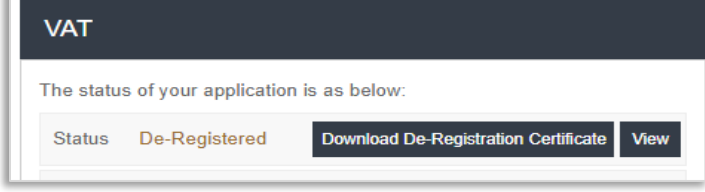

**IMPORTANT:** Please note, if the date of submission of this de-registration form is more than 20 business days from the date the Taxable Person is required to de-register then you will be subject to a late de-registration penalty of AED 10,000.

#### *What's next?*

Once your application is submitted, the status of your application form will be amended to "pending". You may check your application status in the dashboard from time to time.

Once the FTA confirms acceptance of your de-registration application form, you will be notified

of the pre-approval. The status of your deregistration in the dashboard will be changed to 'Pre-Approved'.

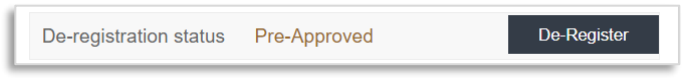

You may also be required to submit a final tax return which will be generated by the system in the "VAT returns" section. You will receive an email and an SMS notification informing you of the status of the application and requesting you to complete the payment of the outstanding liabilities.

Please note, you will not be deregistered unless you've paid all Tax and Administrative Penalties due and filed all Tax Returns including any outstanding returns as well as the final tax return.

#### <span id="page-27-0"></span>**6.2 Submitting your final tax return**

A final tax return is the return for the last Tax Period for which the Taxable Person was registered with the FTA. The final tax period ends on the effective date of de-registration pre-approved by the FTA.

The final tax return should be submitted and payable tax should be settled no later than 28 days from the effective date of de-registration (i.e. from the end of the final tax period).

Failure to apply with the FTA for de-registration and/or filing of final tax return or settlement of payable tax within deadline would be subject to penalty and potential delay in completing the

28 VAT | VAT User Guide | Registration, Amendments & De-registration

الــهـيـئــة الاتحــاديــة لــلــضــرائــب<br>FEDERAL TAX AUTHORITY

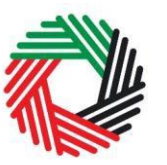

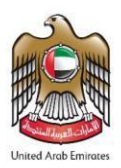

de-registration process.

#### **Example**

Company B was registered with the FTA for VAT with effect from (wef) January 1 2018. The tax periods assigned to Company B is January to March, April to June, July to September, October to December.

On June 1 2018, Company B applied with the FTA to deregister wef May 5 2018. On June 2 2018, FTA approved Company B's de-registration application and confirmed the effective date of de-registration as May 31 2018.

Company B is required to submit and settle the payment for a final tax return (for the period from April 1 2018 to May 31 2018) before June 28 2018.

The Taxable Person is responsible to ensure the correctness of the final tax return. All transactions must be reported in the final tax return including any deemed supplies for any Goods and Services forming part of the assets of Business carried on by the Taxable Person at the time of de-registration, unless the Business is carried on by an appointed trustee in bankruptcy pursuant to the Federal Law No (7) of 2017 on Tax Procedures.

# <span id="page-28-0"></span>**6.3 Settling your outstanding liabilities**

To proceed with your de-registration application, you must then settle any outstanding liabilities (if applicable).

# **a) If you are in a payable position**

To complete the payment of outstanding liabilities, go to 'My Payment' tab and under 'VAT & Penalty Payment' box, enter the amount as per the message "Total Outstanding Liability". Click on 'Make Payment' button to proceed with the payment through e-Dirham gateway.

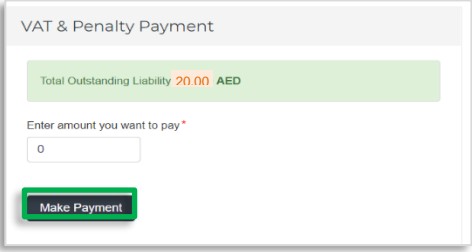

Once you complete the payment, go to the dashboard

and click on 'De-Register' button against the VAT box to complete the de-registration application.

# **b) If at the time of de-registration you have a credit amount pending with the FTA**

الــهـيـئــة الىتحــاديــة لــلــضــرائــب<br>FEDERAL TAX AUTHORITY

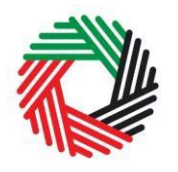

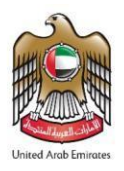

In case you submit your de-registration request and you have a credit amount with the FTA and your de-registration application got approved by the FTA, you can initiate the VAT Refund process on FTA e-Services. Refer to the VAT Refund User Guide for the detailed steps of submitting a VAT Refund.

De-registration application status details

- **Pending:** once the de-registration request is submitted by the Taxable Person
- **Submitted:** after FTA requests for additional information
- **Pending:** once the Taxable Person has submitted the additional information requested
- **Pre-approved:** once FTA approves the de-registration application and there are outstanding liabilities
- **De-registered:** once the FTA approves the de-registration application and there are no outstanding liabilities. Or, once the Taxable Person has paid the final tax return and penalties for a 'Pre-Approved' application

الــهـيـئــة الىتحــاديــة لــلــضــرائــب<br>FEDERAL TAX AUTHORITY

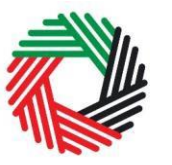

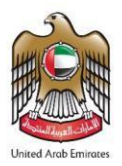

# <span id="page-30-0"></span>**7. Applying for a Clearance Certificate**

You will be able request for a Clearance Certificate for your Trade License as explained in this section.

On the Taxable Person dashboard, you will see a menu item called Clearance Certificate. Click on Clearance Certificate tab to access the Clearance Certificate dashboard.

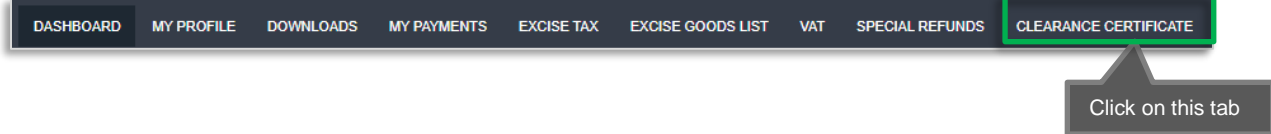

# <span id="page-30-1"></span>**7.1 Initiate the Form**

Initiate the form by clicking on 'Request for Clearance Certificate' button as shown below.

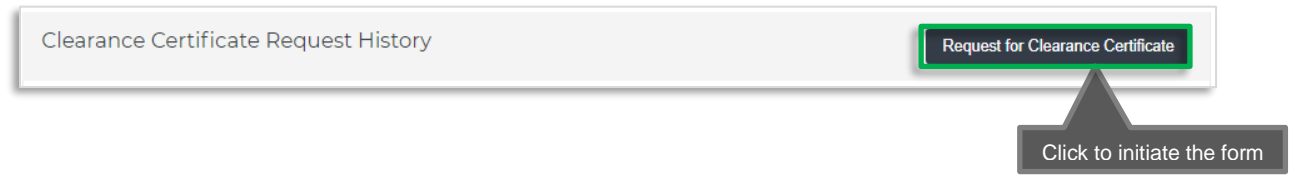

# <span id="page-30-2"></span>**7.2 Steps for completing the Clearance Certificate request**

In order to submit the form completed by you, all mandatory elements of the current section must be completed. Any field that is marked with a red asterisk  $(*)$  is mandatory and must be completed.

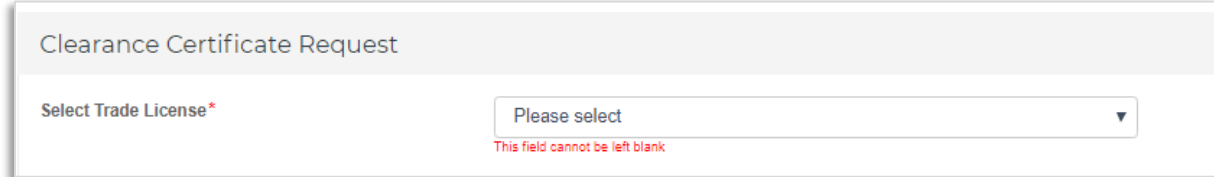

If you attempt to submit the form without completing the mandatory information in certain fields, you will receive a message under the relevant field indicating that additional details are required.

# <span id="page-30-3"></span>**7.3 Submitting your Clearance Certificate Request**

To submit the Clearance Certificate Request form, carefully review all of the information entered on the form. After completing all mandatory fields, click the 'Submit' button at the bottom right hand corner of the screen.

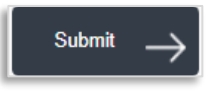

The status of your request on the Dashboard will change to Pending and you will receive an email from us to confirm receipt of your request.

الــ هـيـئـــة الاتحــاديــة لــلــضـــرائــب<br>FEDERAL TAX AUTHORITY

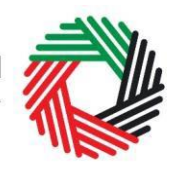

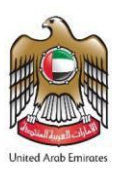

If the FTA requires any further details from you in order to assist with the verification of your application, you will receive an email notification setting out the information required from you.

In case you wish to cancel your request at any point before submitting, you can click on the 'Cancel' button at the bottom left hand corner of the screen and the form will be deleted.

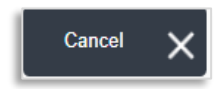

# <span id="page-31-0"></span>**7.4 Reviewing the progress of your Clearance Certificate Request**

To review the status of your Clearance Certificate, click on the Dashboard tab and look in the Status column:

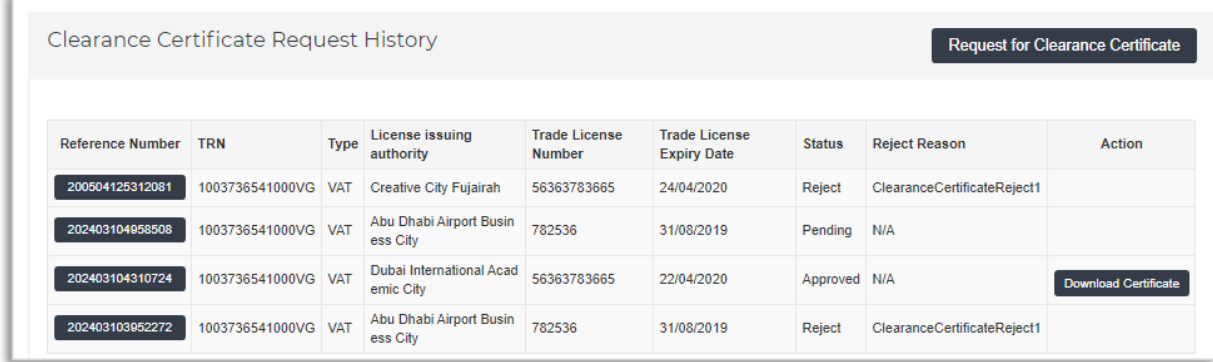

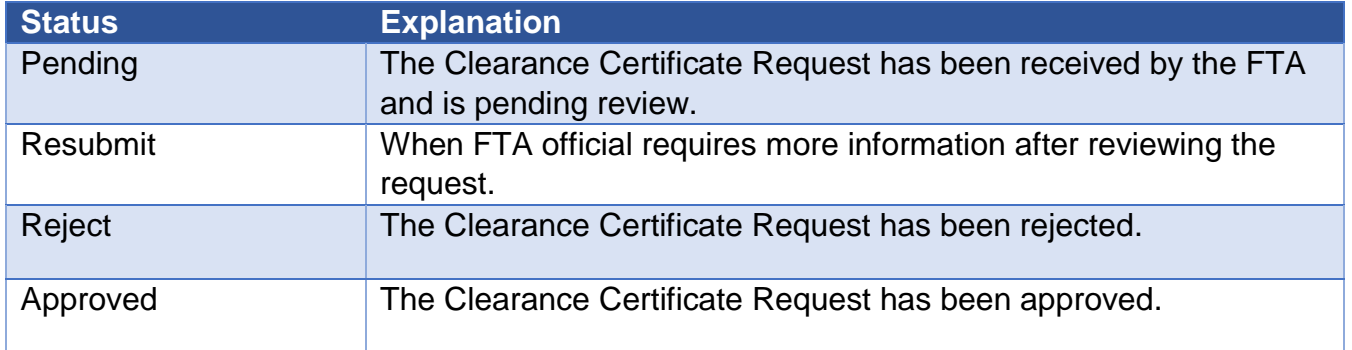

Once the Clearance Certificate request is submitted, the FTA shall approve or reject the request and notify the registrant accordingly. The Clearance Certificate will be attached to the notification of approval. You can also download the certificate from the dashboard as shown in the screenshot below.

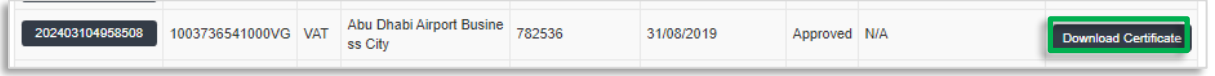

الــهـيـئــة الىتحــاديــة لــلــضــرائــب<br>FEDERAL TAX AUTHORITY

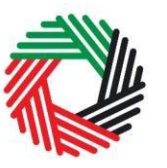

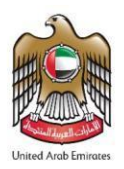

#### <span id="page-32-0"></span>**7.5 Form Re-submission**

When you submit your Form; the FTA may require additional information that needs to be updated or adjusted. Your request will be in the Resubmit state. You will receive an email with a list of the information that you need to provide. The FTA may also leave comments in the User Comments section of the Form.

To resubmit a Form:

- Login to your eServices Online account. Navigate to the Clearance Certificate dashboard.
- The status of the Clearance Certificate Request will be Resubmit.
- Click on the 'Edit' button.
- Update the information required by FTA.
- You may leave comments for the FTA if required at the bottom of the Form before resubmission.
- <span id="page-32-1"></span>• Click the 'Submit' button. The updated Form will be sent to the FTA for review.

## **7.6 Renewing the Clearance Certificate**

If the validity of the Clearance Certificate has expired, you may request for a new Clearance Certificate. You will see a 'Renew' button against the expired request as shown in the screenshot below. Click on the 'Renew' button and submit the request by following the same process as explained in the above sections.

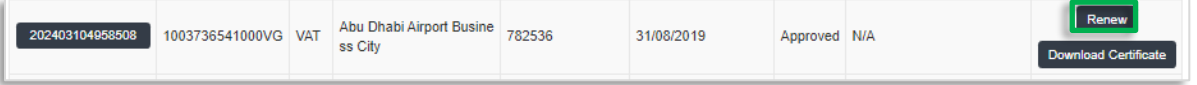

الهيئة الاتحادية للــضــرائـب **FEDERAL TAX AUTHORITY** 

# <span id="page-33-0"></span>**Appendix A: Important on-screen tools and other tips**

You can change the language of the form from English to Arabic. Click on the icon at the top right-hand side of the screen to do so.

For some fields you will see a small icon with an "i" next to the field. Hover the cursor over the icon to read additional information relevant to the completion of the field.

To upload a file, click the 'Choose Files' button, select the file on your desktop and click the 'Open' button to upload the file. To upload multiple files, repeat this process. To delete a file that has already been uploaded click the small red x.

To complete a field with a drop-down menu, click the downwards pointing arrow to the right of the field and select the option that applies. You will only be able to select one option in most cases.

To complete a field that requires a date, click the Calendar icon to the right of the field and enter the date from the calendar. The date will then appear in the field in dd/mm/yyyy form.

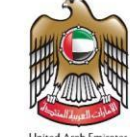

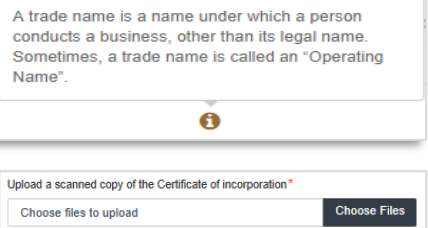

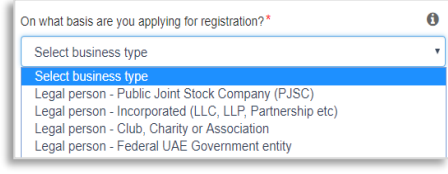

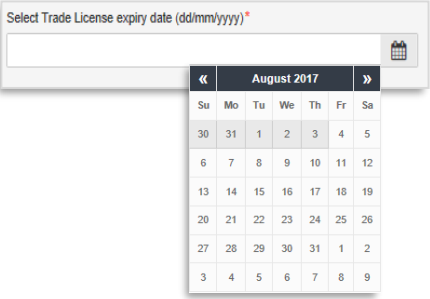

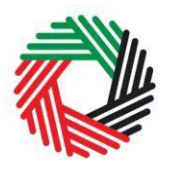

ر<br>إسلام التصادية للنضـرائـب<br>4 FEDERAL TAX AUTHORITY

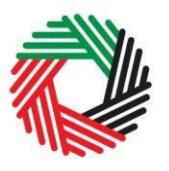

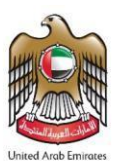

# <span id="page-34-0"></span>**Appendix B: Completing your VAT registration application form**

The VAT registration form captures a number of details about the applicant. The following guidance is designed to help you understand the questions that the form asks in order for you to complete the form accurately.

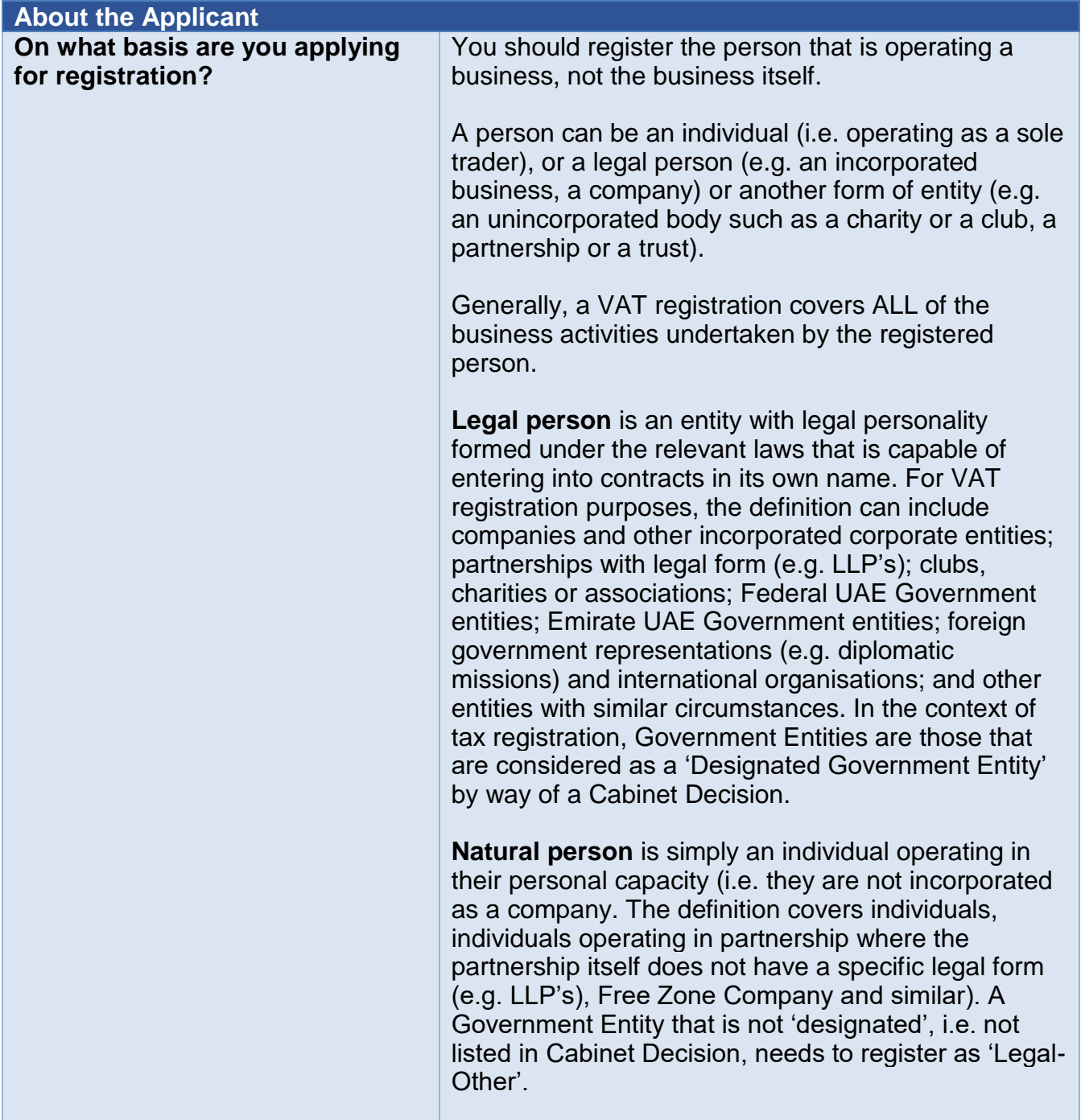

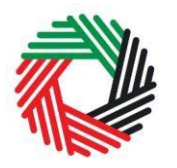

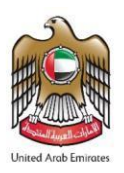

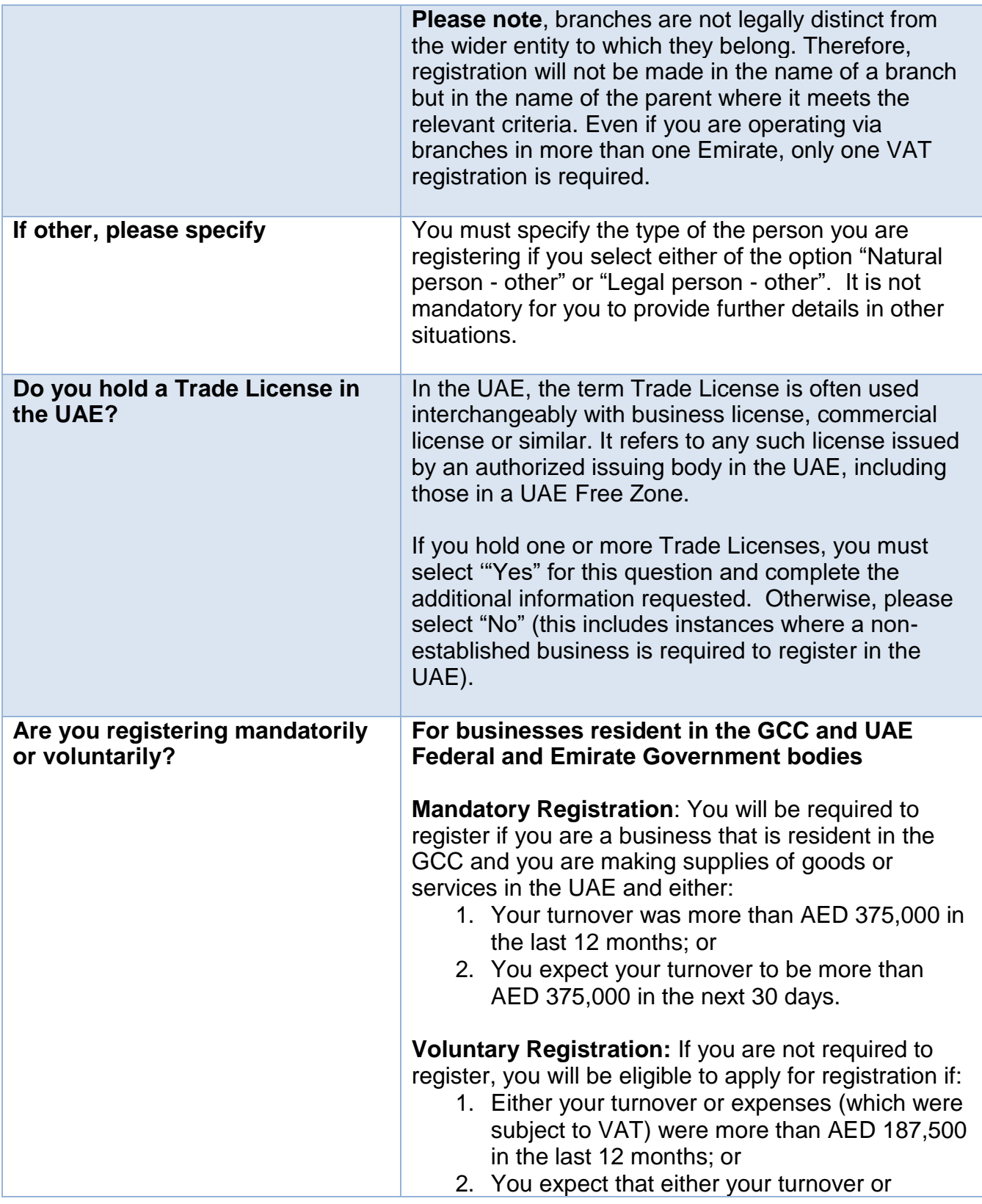

ر<br>الـهـيـئــة الاتحـاديــة لــلــضــرائــب<br>FEDERAL TAX AUTHORITY

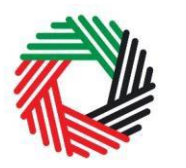

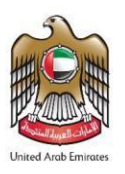

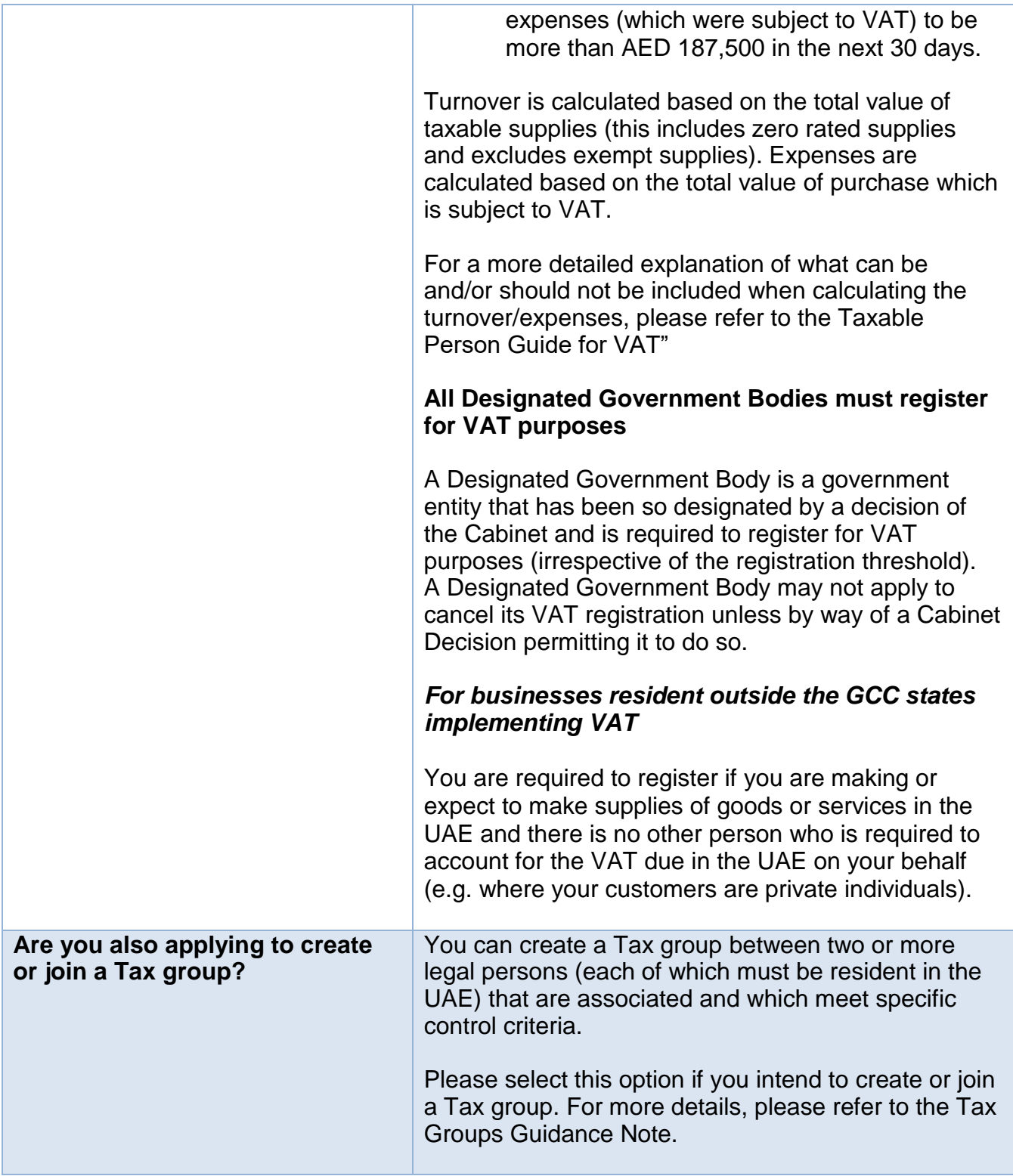

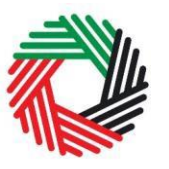

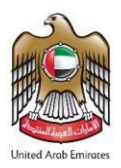

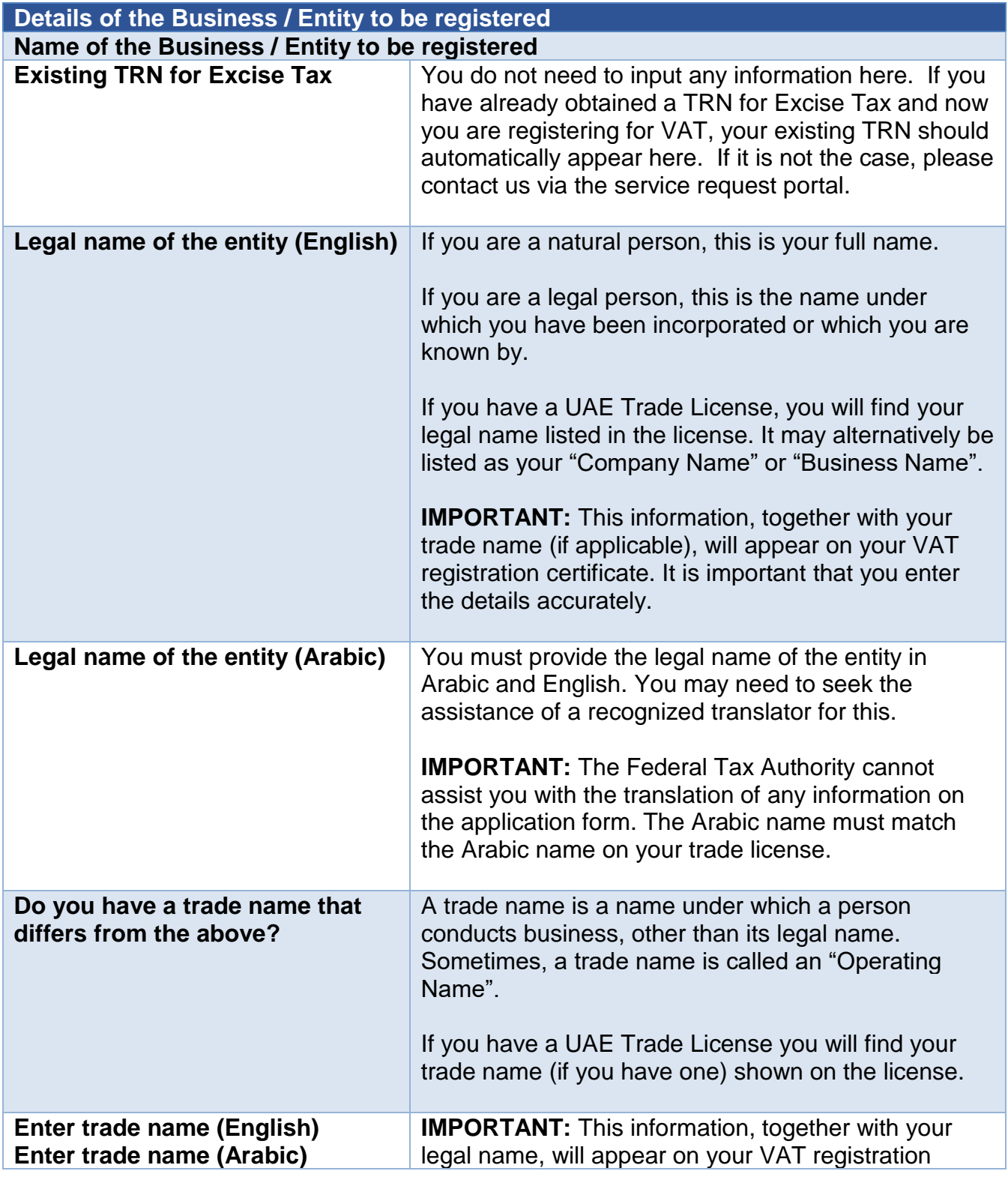

س<br>الهيئــة الاتحــاديــة لــلــضــرائــب<br>FEDERAL TAX AUTHORITY

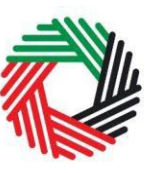

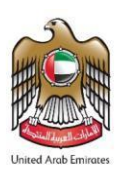

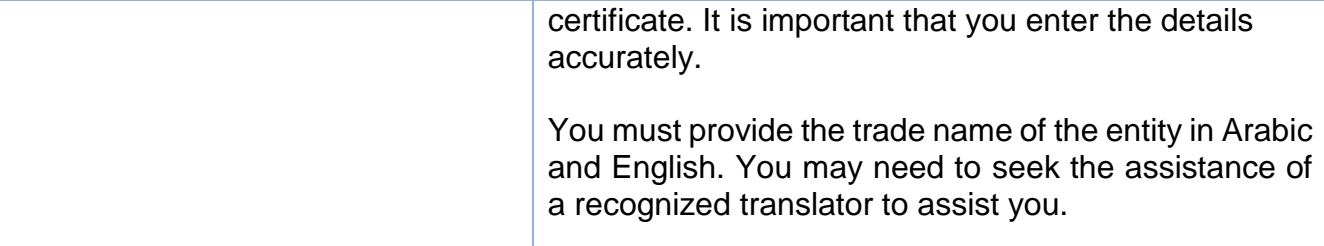

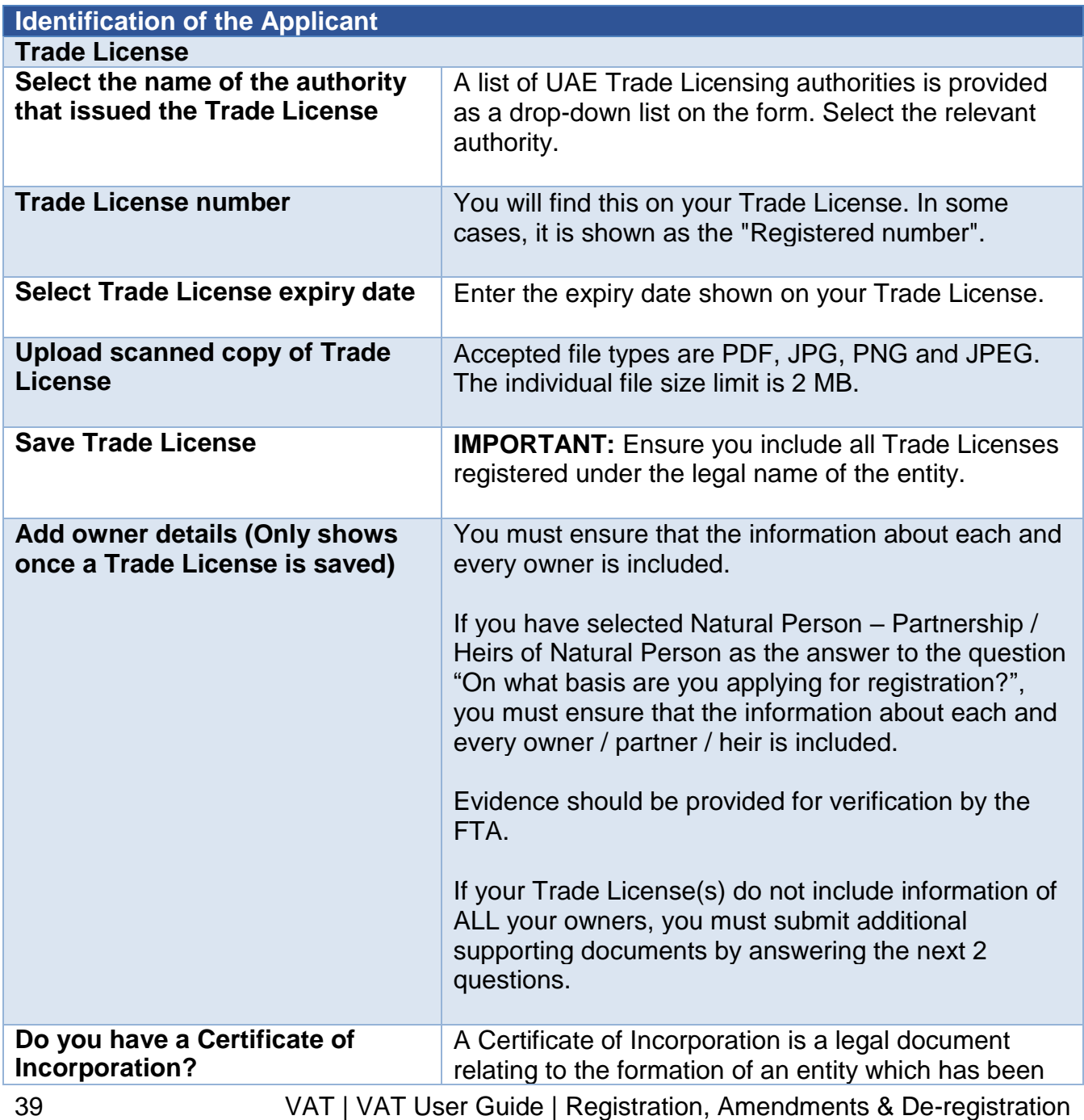

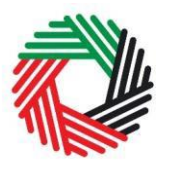

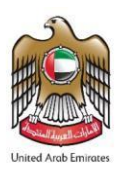

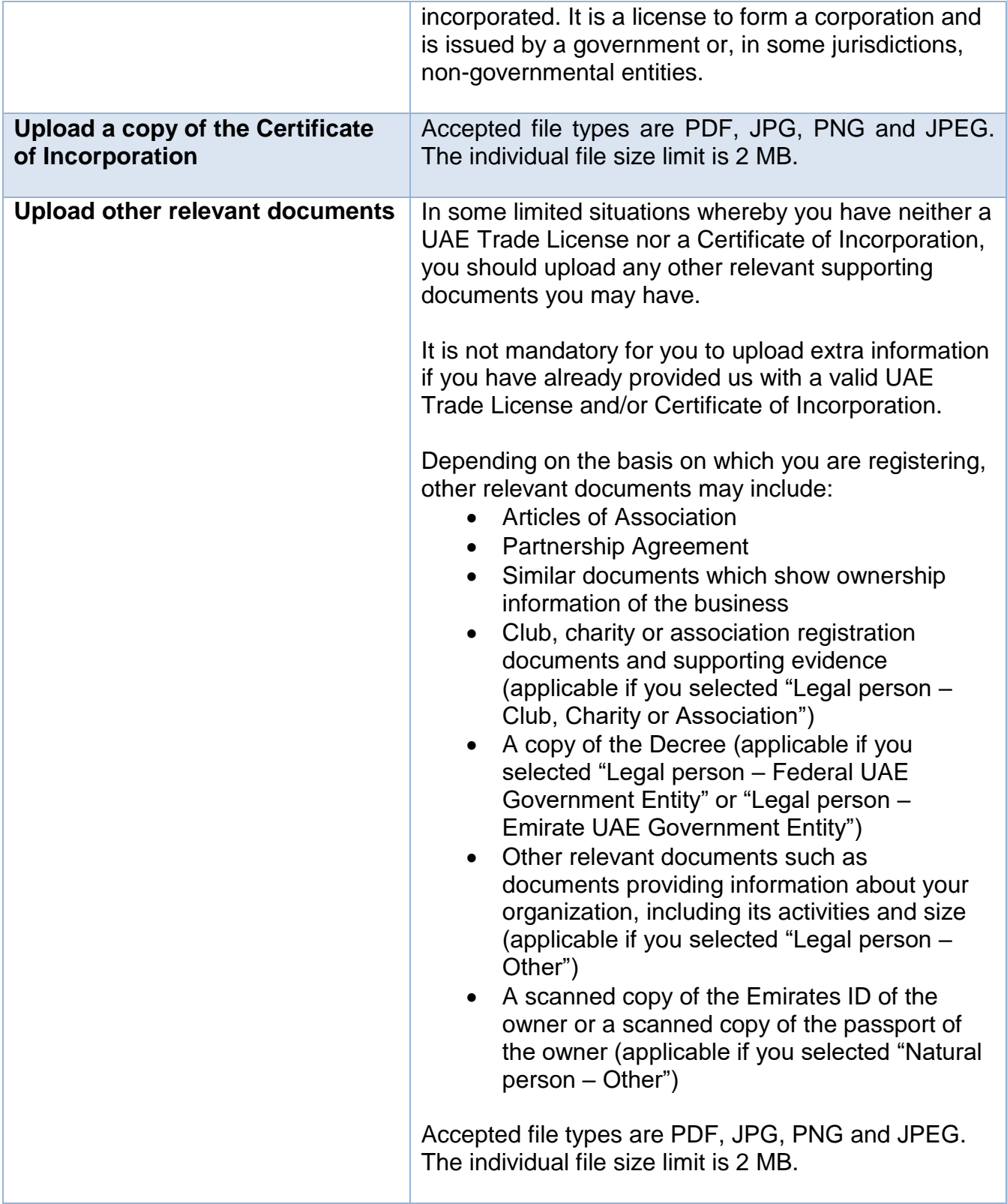

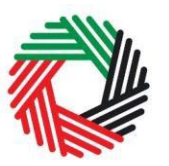

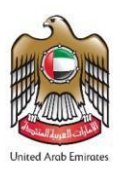

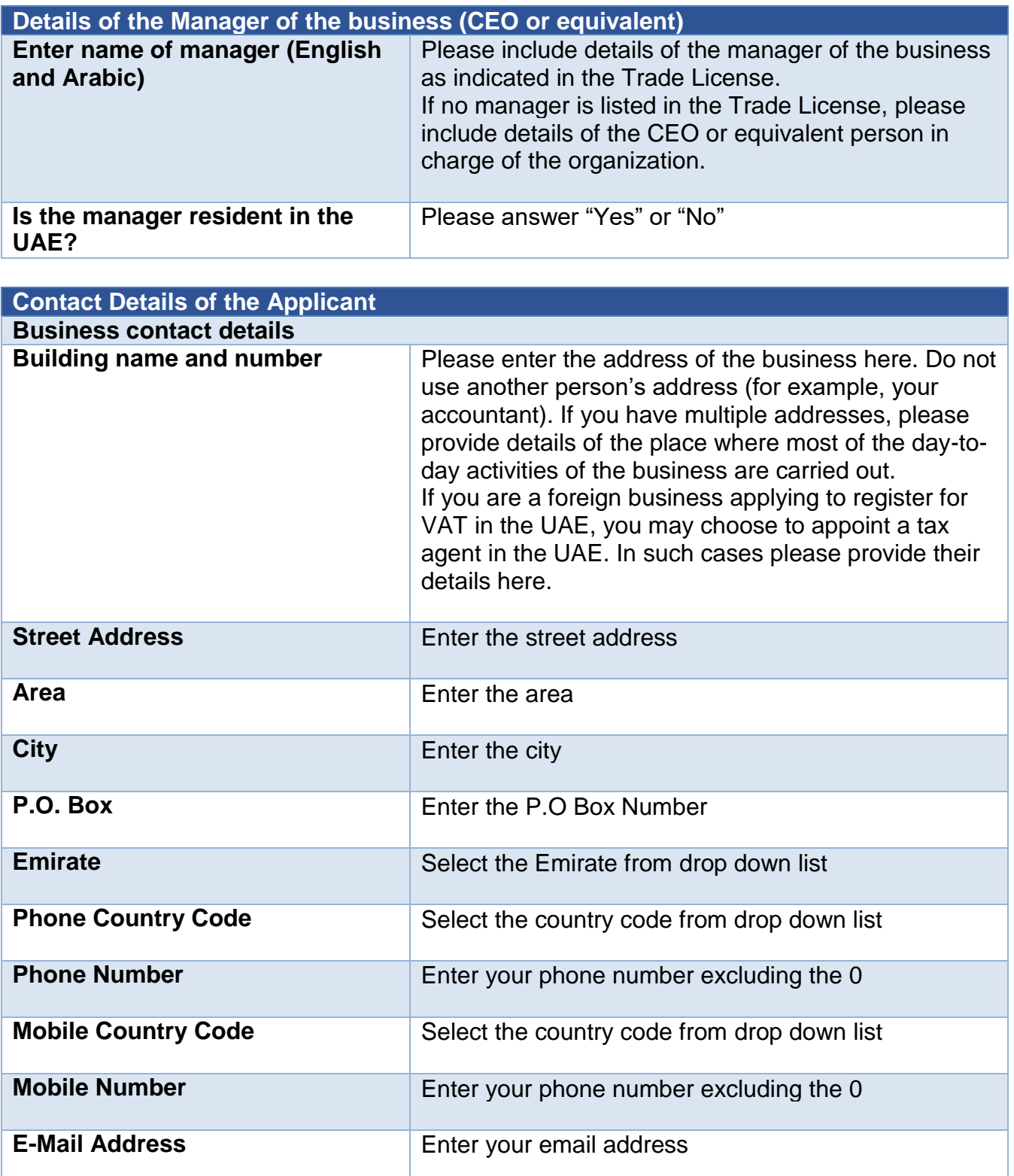

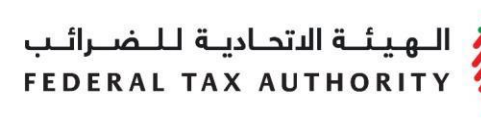

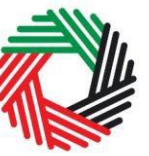

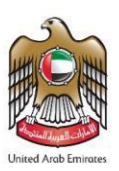

**Preferred Language of communication**

Please select English or Arabic as preferred language

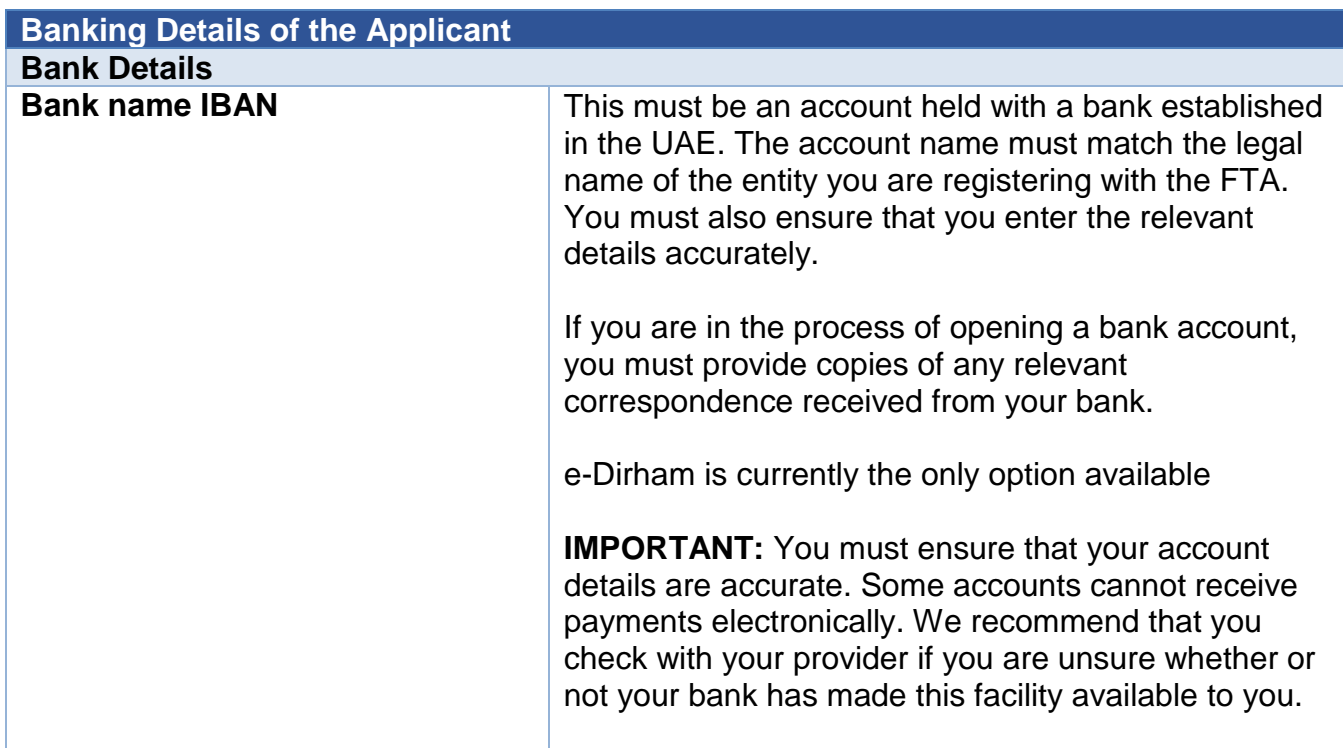

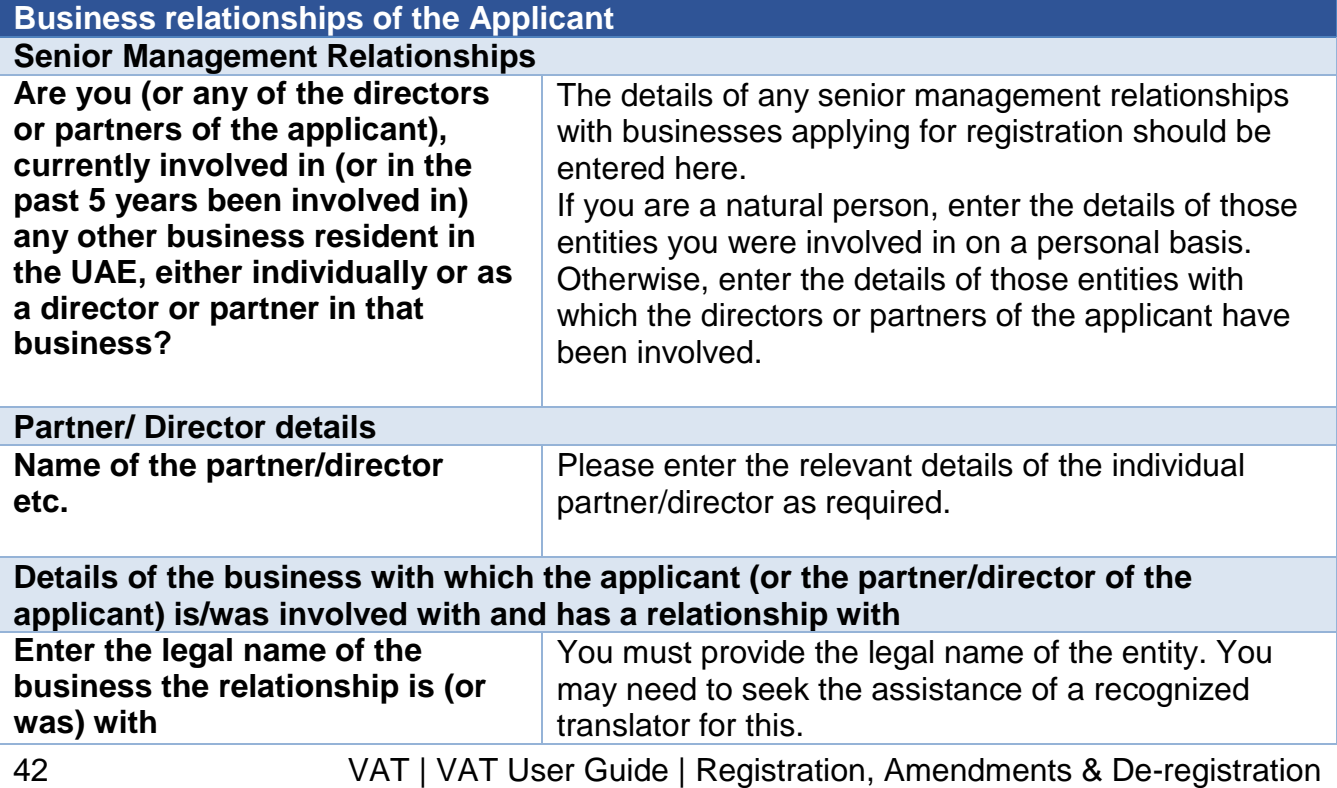

ر<br>الـهيئــة الاتحـاديــة لــلــضــرائــب<br>FEDERAL TAX AUTHORITY

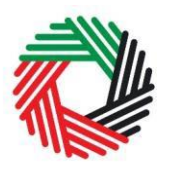

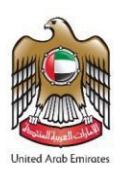

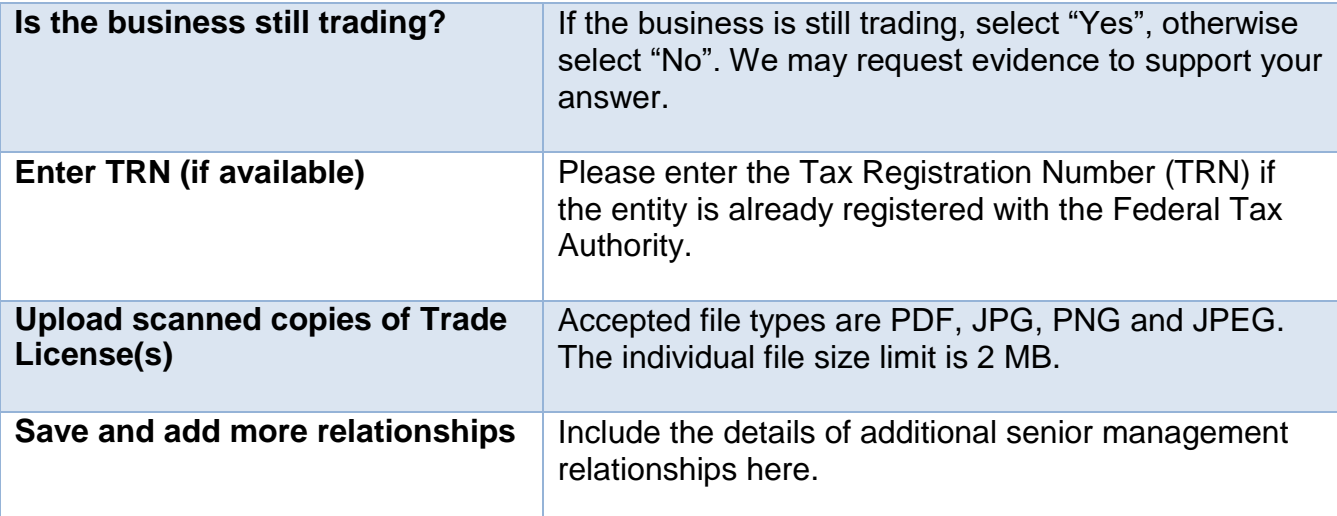

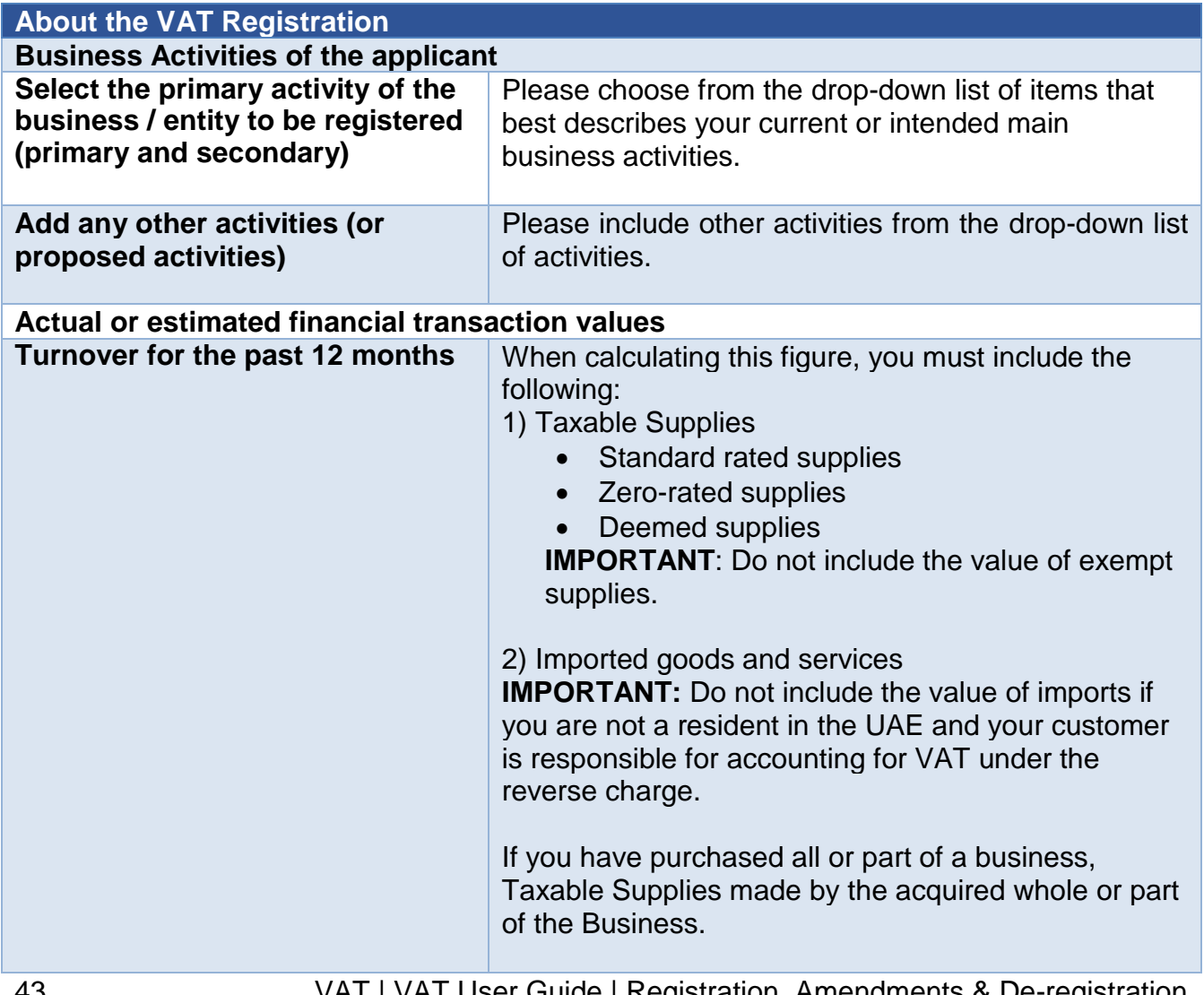

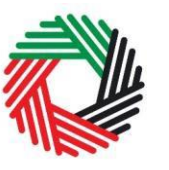

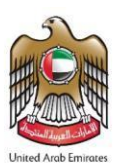

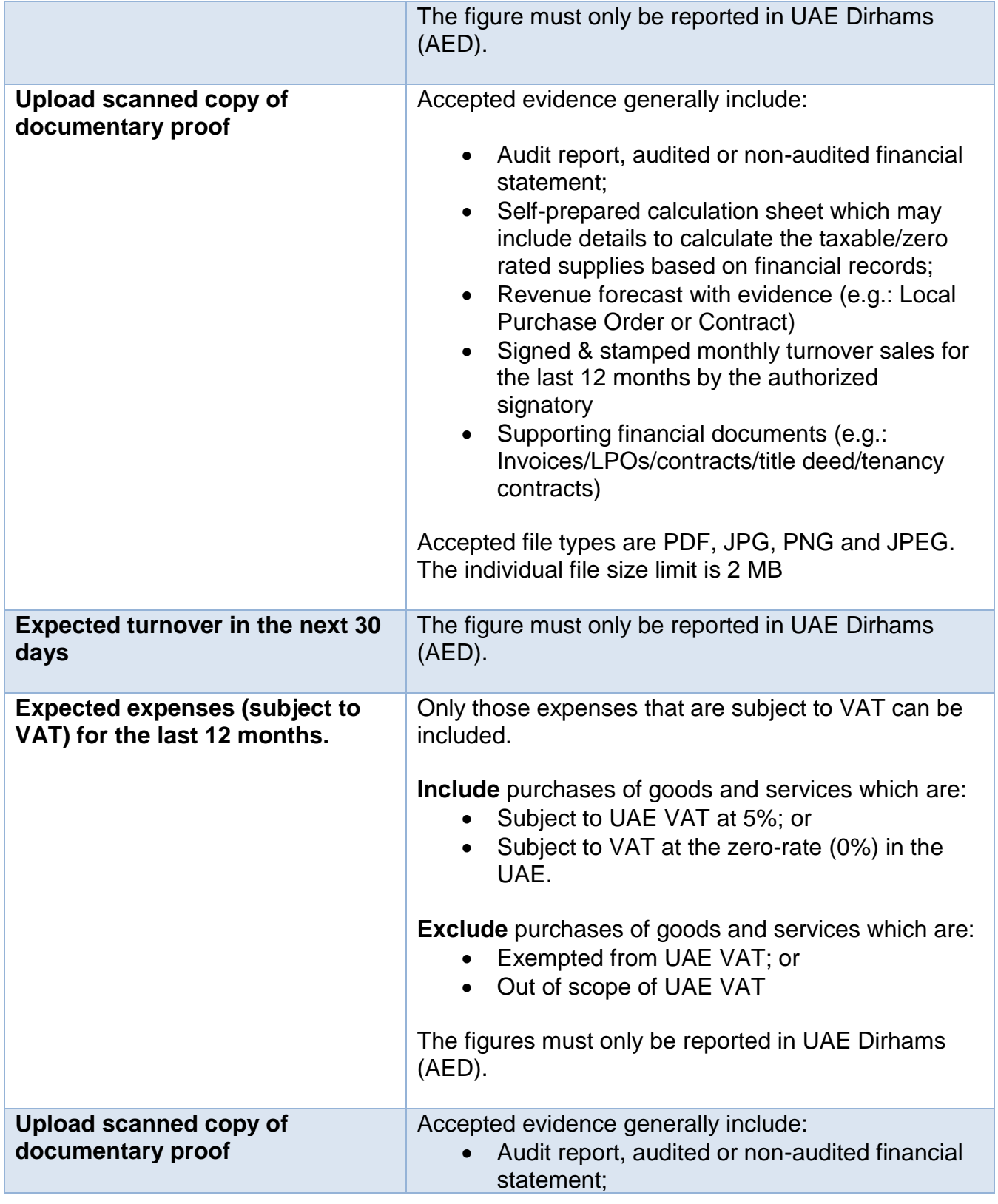

سباسية التحادية للـــفــــرائــب<br>|FEDERAL TAX AUTHORITY<br>|FEDERAL TAX AUTHORITY

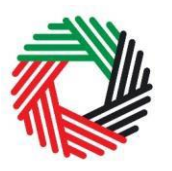

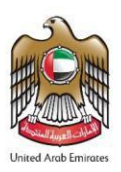

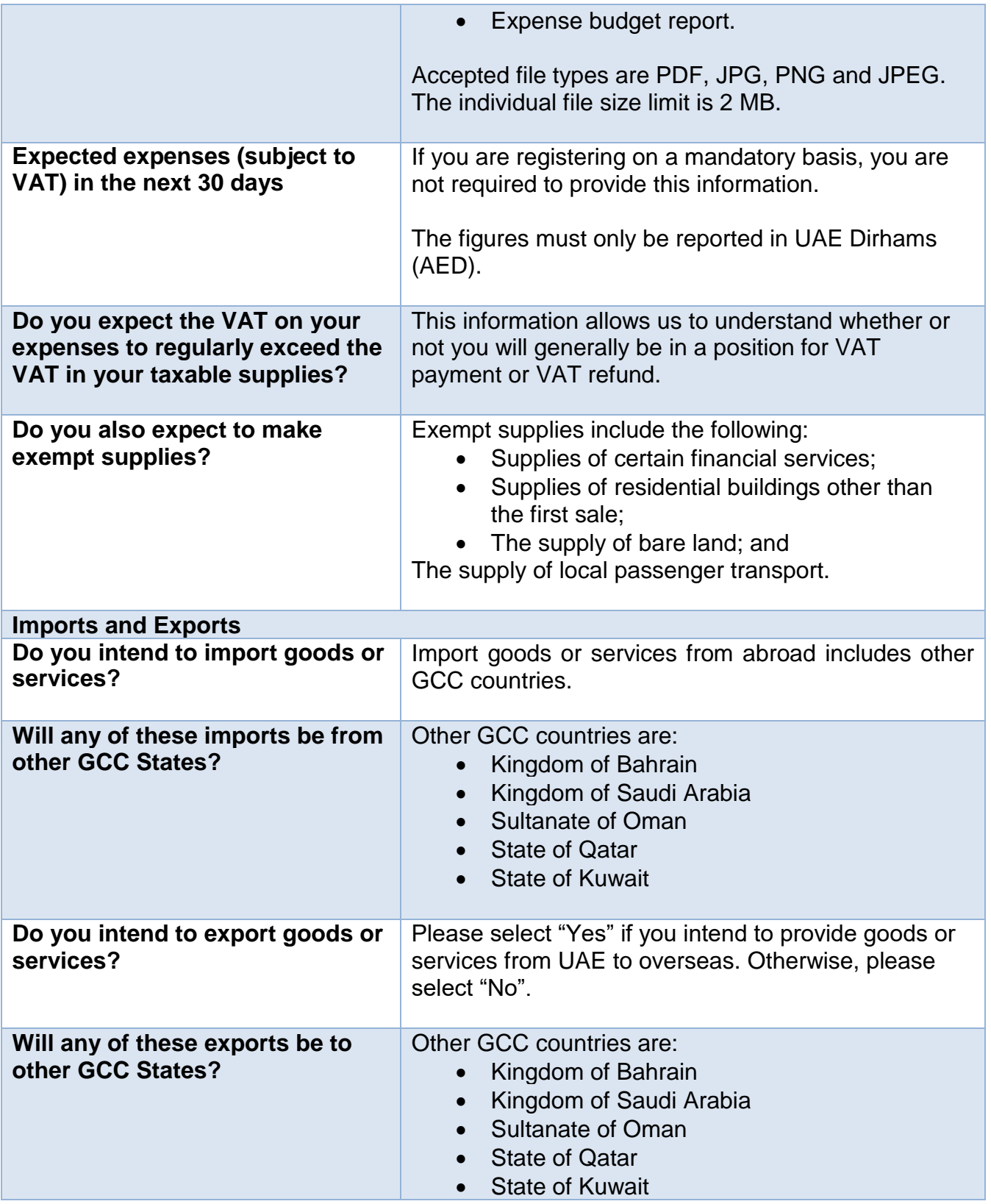

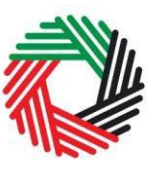

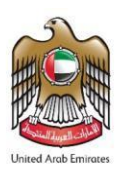

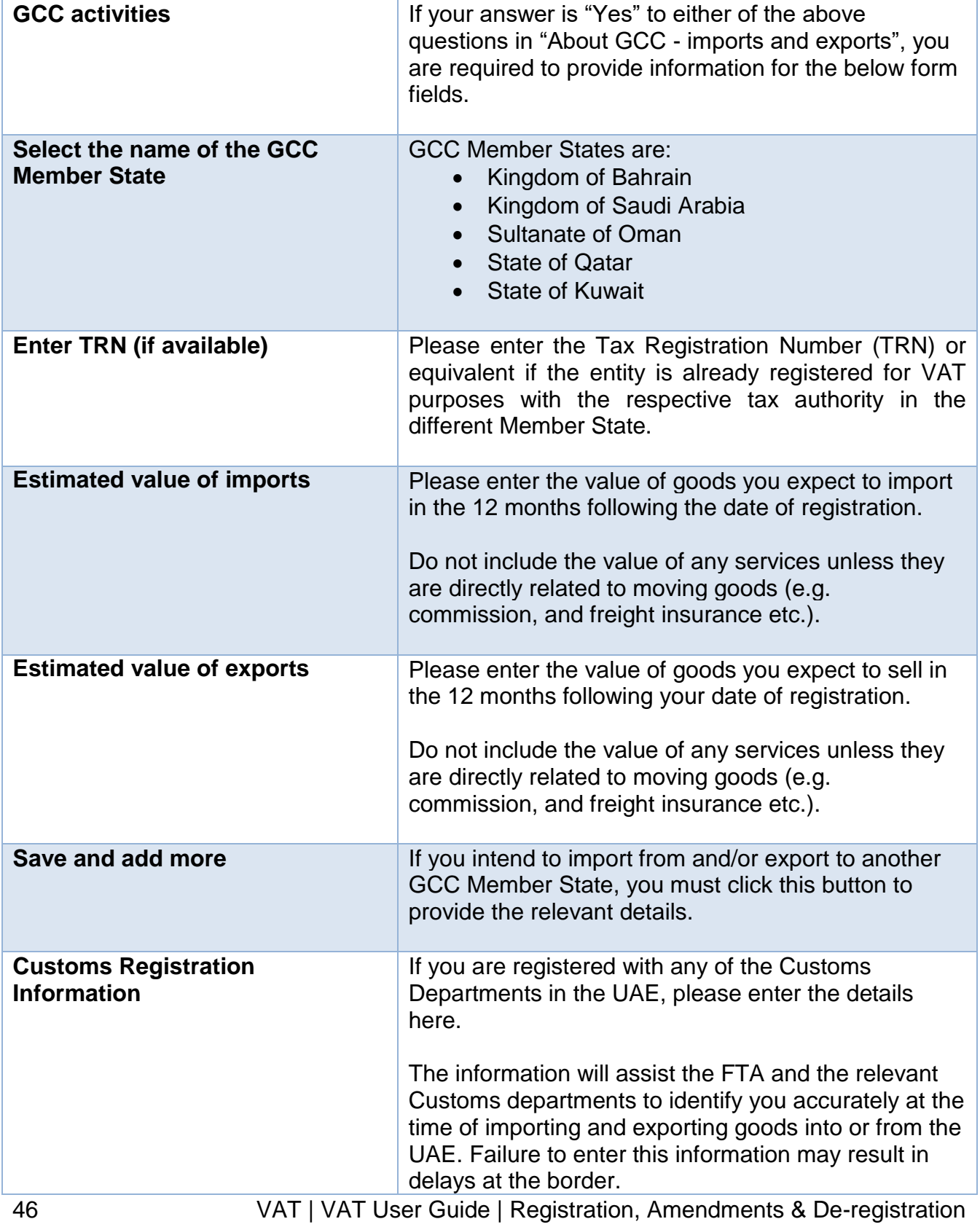

ني<br>الهيئــة الاتحـاديــة لـلــضــرائــب<br>FEDERAL TAX AUTHORITY

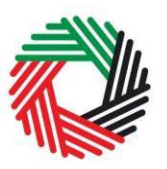

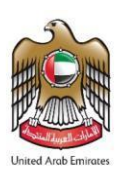

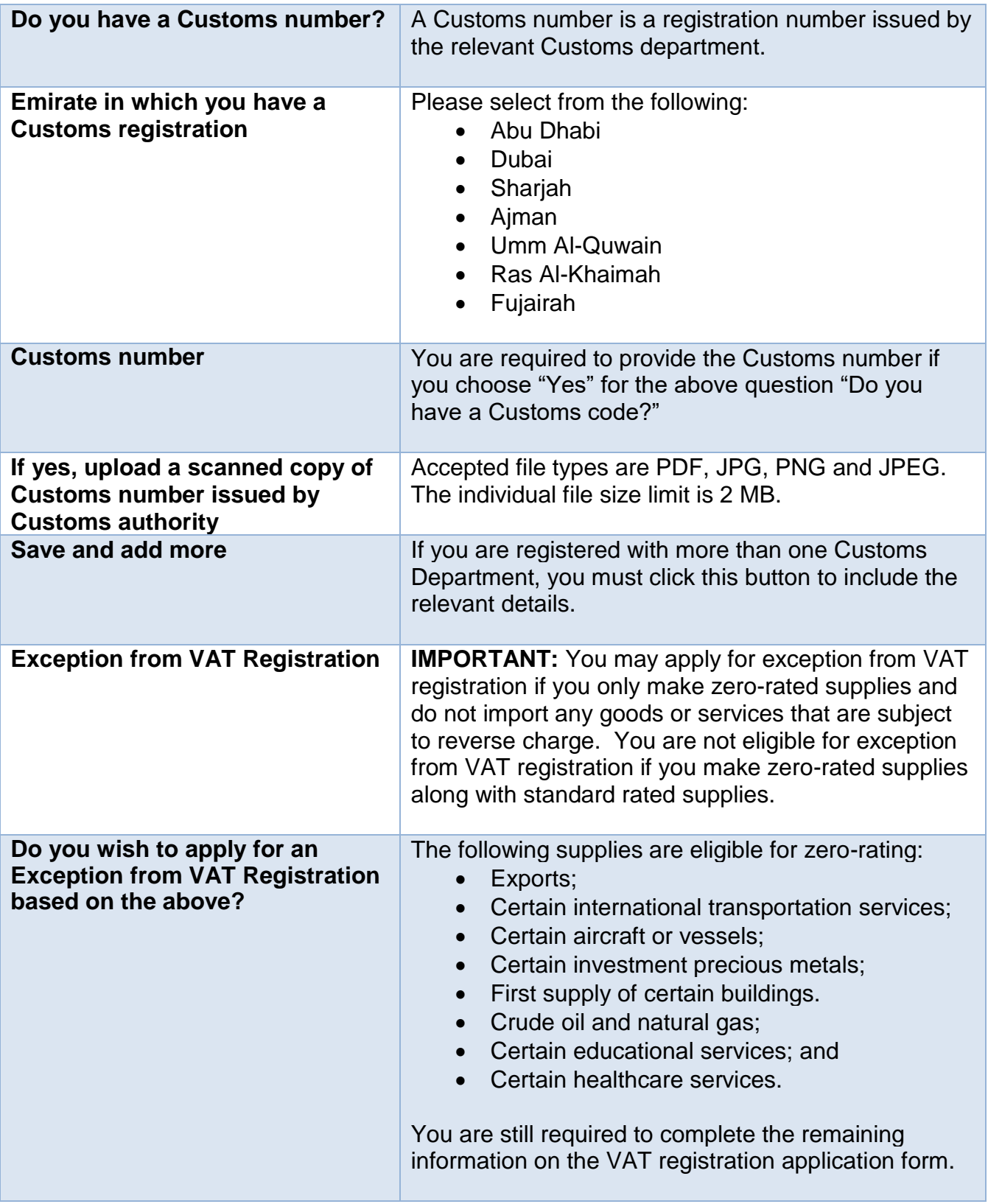

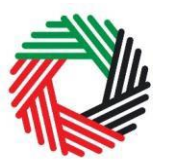

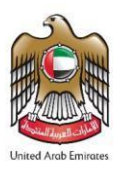

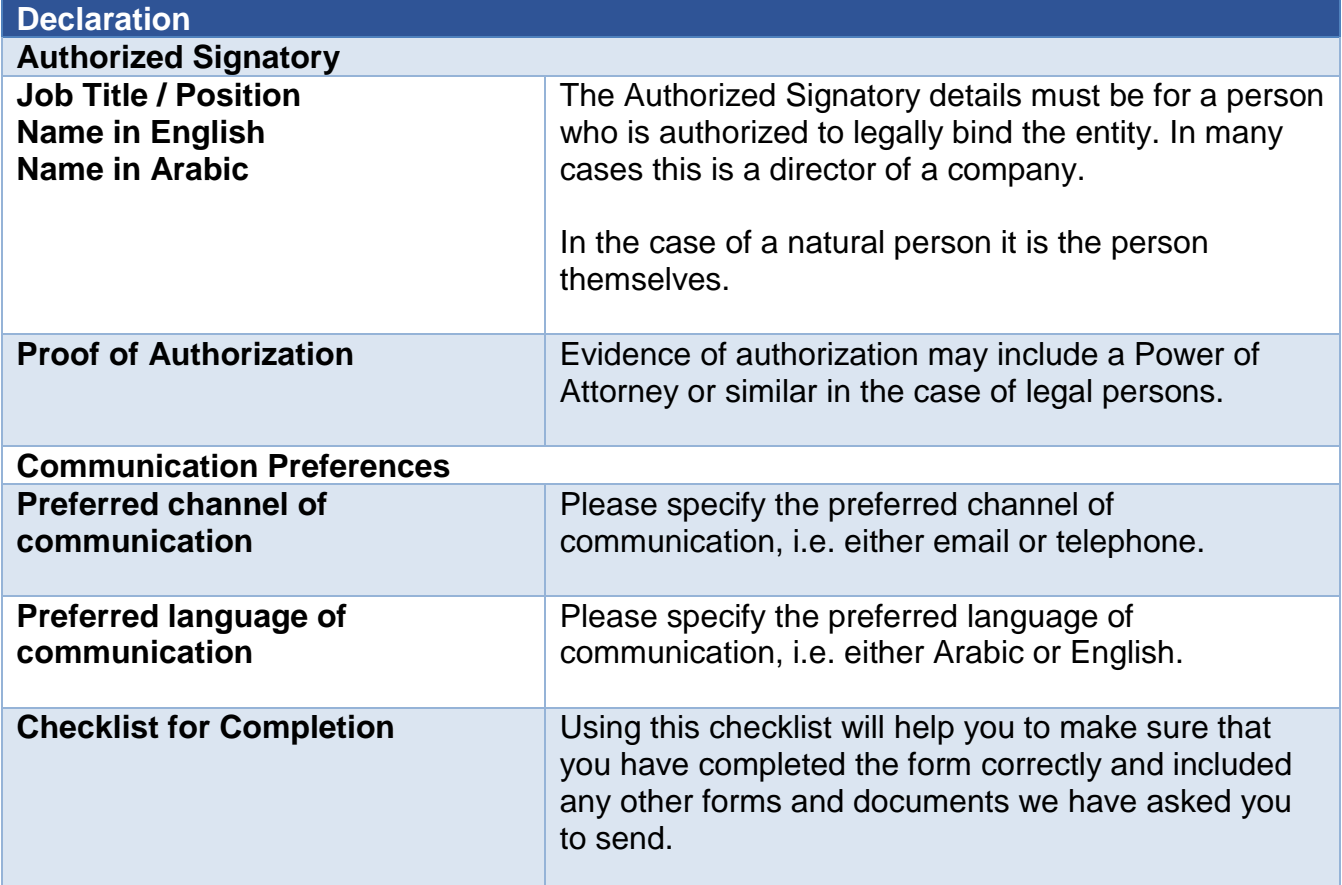

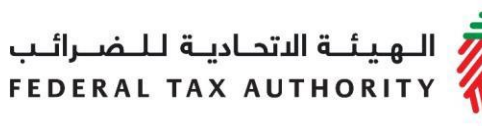

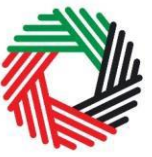

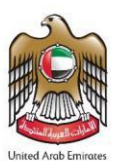

# <span id="page-48-0"></span>**Appendix C: Completing your Clearance Certificate Request**

The following guidance is designed to help you understand the questions that the form asks in order for you to complete the Clearance Certificate request form accurately.

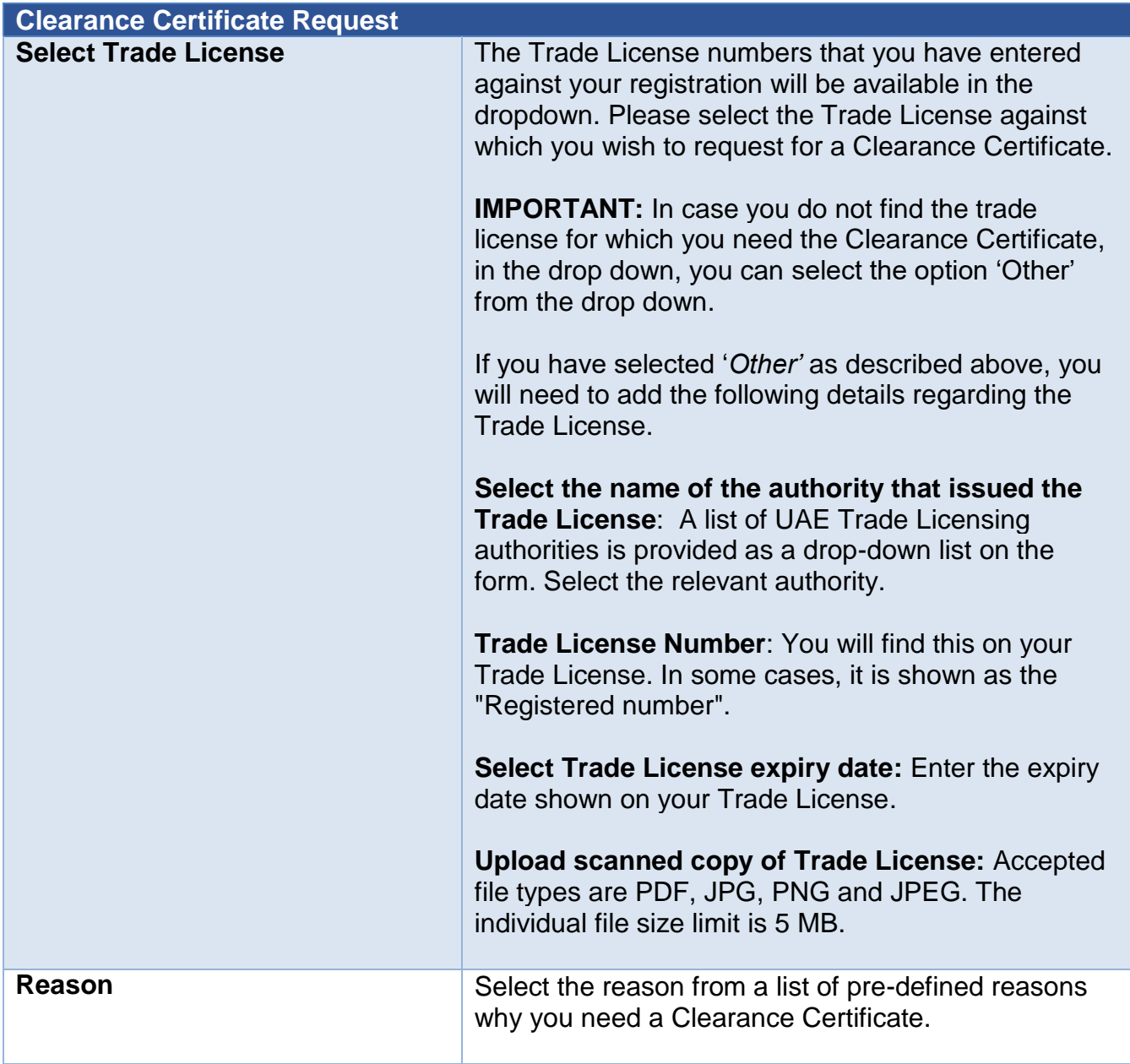

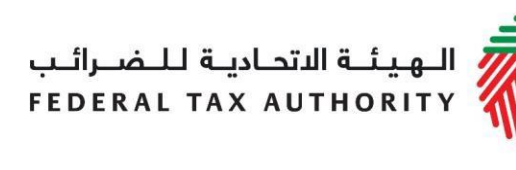

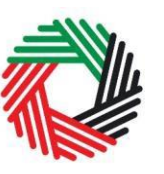

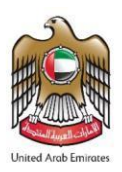

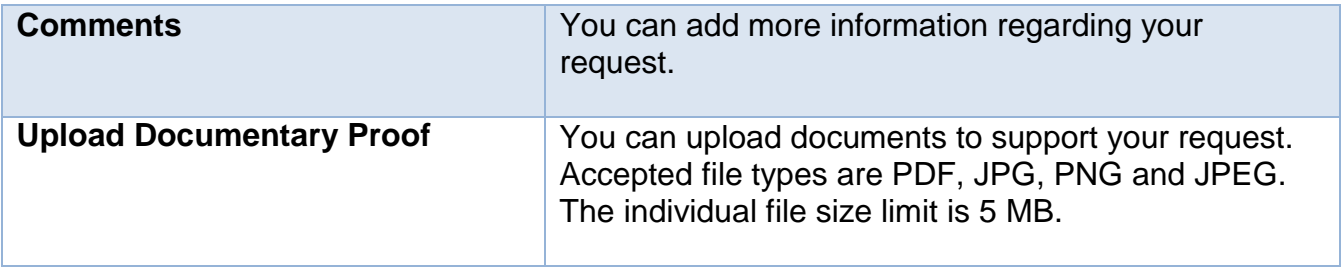